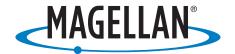

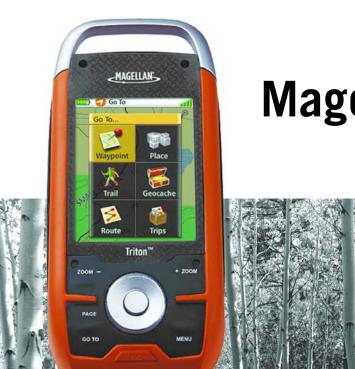

# Magellan® Triton™ 2000

**User Manual** 

# IMPORTANT SAFETY WARNINGS

The Magellan Triton is a navigation aid designed to assist you in arriving at your selected destination. When using the Magellan Triton, these safety rules must be followed to prevent accidents that can result in injury or death to yourself or others:

# IN THE INTERESTS OF SAFETY, DO NOT USE THIS NAVIGATION DEVICE WHILE DRIVING A VEHICLE.

Please do not try and change any settings on the Magellan Triton while driving. Come to a complete stop or ask a passenger make any changes. Taking your eyes off the road is dangerous and can result in an accident in which you or others could be injured.

# **USE GOOD JUDGEMENT**

This product is an excellent navigation aid, but does not replace the need for careful orienteering and good judgement. Never rely solely on one device for navigating.

# **USE CARE**

The Global Positioning System (GPS) is operated by the U.S. Government, which is solely responsible for the accuracy and maintenance of the GPS network. The accuracy of position fixes can be affected by the periodic adjustments to GPS satellites made by the U.S. government and is subject to change in accordance with the Department of Defence civil GPS user policy and the Federal Radionavigation Plan. Accuracy can also be affected by poor satellite geometry and obstructions, like buildings and large trees.

# **USE PROPER ACCESSORIES**

Use only Magellan cables and antennas; the use of non-Magellan cables and antennas may severely degrade performance or damage the receiver, and will void the warranty.

# LICENSE AGREEMENT

Magellan Navigation Inc. grants you, the purchaser, the right to use the software supplied in and with Magellan Navigation GPS products (the "SOFTWARE") in the normal operation of the equipment.

The SOFTWARE is the property of Magellan Navigation and/or its suppliers and is protected by United States copyright laws and international treaty provisions; therefore, you must treat this SOFTWARE like any other copyright material.

You may not use, copy, modify, reverse engineer or transfer this SOFTWARE except as expressly provided in this license. All rights not expressly granted are reserved by Magellan Navigation and/or its suppliers.

Operation is subject to the following two conditions: (1) this device may not cause interference, and (2) this device must accept any interference, including interference that may cause undesired operation of this device.

No part of this guide may be reproduced or transmitted in any form or by any means, electronic or mechanical, including photocopying and recording, for any purpose other than the purchaser's personal use without the prior written permission of Magellan Navigation Inc.

# IMPORTANT SAFETY WARNINGS

#### **Federal Communication Commission Interference Statement**

This equipment has been tested and found to comply with the limits for a Class B digital device, pursuant to Part 15 of the FCC Rules. These limits are designed to provide reasonable protection against harmful interference in a residential installation. This equipment generates, uses and can radiate radio frequency energy and, if not installed and used in accordance with the instructions, may cause harmful interference to radio communications. However, there is no guarantee that interference will not occur in a particular installation. If this equipment does cause harmful interference to radio or television reception, which can be determined by turning the equipment off and on, the user is encouraged to try to correct the interference by one of the following measures:

- Reorient or relocate the receiving antenna.
- Increase the separation between the equipment and receiver.
- Connect the equipment into an outlet on a circuit different from that to which the receiver is connected.
- Consult the dealer or an experienced radio/TV technician for help.

This device complies with Part 15 of the FCC Rules. Operation is subject to the following two conditions: (1) This device may not cause harmful interference, and (2) this device must accept any interference received, including interference that may cause undesired operation.

FCC Caution: Any changes or modifications not expressly approved by the party responsible for compliance could void the user's authority to operate this equipment.

#### **IMPORTANT NOTE:**

#### FCC Radiation Exposure Statement:

This equipment complies with FCC radiation exposure limits set forth for an uncontrolled environment. End users must follow the specific operating instructions for satisfying RF exposure compliance.

This transmitter must not be co-located or operating in conjunction with any other aerial or transmitter.

In order to maintain compliance with FCC regulations, shielded cables must be used with this equipment. Operation with non-approved equipment or unshielded cables is likely to result in interference to radio and TV reception. The user is cautioned that changes and modifications made to the equipment without the approval of manufacturer could void the user's authority to operate this equipment.

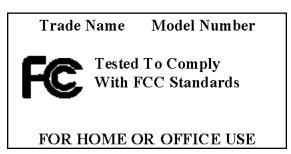

The Magellan Triton must be installed and operated at a distance no closer then 8 inches (20 cm) from the user.

This Class B digital device meets all requirements of the Canadian Interference-Causing Equipment Regulations.

# IMPORTANT SAFETY WARNINGS

#### IC statement

Operation is subject to the following two conditions:

- 1. This device may not cause interference.
- 2. This device must accept any interference, including interference that may cause undesired operation of the device.

#### **IMPORTANT NOTE:**

#### IC Radiation Exposure Statement:

This equipment complies with IC radiation exposure limits set forth for an uncontrolled environment. End users must follow the specific operating instructions for satisfying RF exposure compliance.

This transmitter must not be co-located or operating in conjunction with any other antenna or transmitter.

The information provided in this document is subject to change without notice. Improvements and enhancements to the product may occur without any formal notification. Check the Magellan website (www.magellanGPS.com) for product updates and additional information.

Underwriters Laboratories Inc. ("UL") has not tested the performance or reliability of the Global Positioning System ("GPS") hardware, operating software or other aspects of this product. UL has only tested for fire, shock or casualties as outlined in UL's Standard(s) for Safety for Information Technology Equipment, UL60950-1. UL Certification does not cover the performance or reliability of the GPS hardware and GPS operating software. UL MAKES NO REPRESENTATIONS, WARRANTIES OR CERTIFICATIONS WHATSOEVER REGARDING THE PERFORMANCE OR RELIABILITY OF ANY GPS RELIABLED FUNCTIONS OF THIS PRODUCT.

Maximum normal use temperature is 66°C.

© 2008 Magellan Navigation, Inc. All rights reserved. The Magellan Logo, Magellan, and Magellan Triton are trademarks of Magellan Navigation, Inc. No part of this user manual may be reproduced or transmitted in any form or by any means, electronic or mechanical, including photocopying and recording, for any purpose other than the purchaser's personal use, without the prior written permission of Magellan Navigation, Inc.

604-0007-001 A

# **Table of Contents**

# Overview 1

|      | Features of the Magellan Triton 2000               | 1  |
|------|----------------------------------------------------|----|
|      | Specifications                                     | 3  |
| Fu   | ndamentals                                         | 4  |
|      | Turning the Triton on                              |    |
|      | Turning the Triton off                             | 4  |
|      | Setting the display backlight intensity            | 4  |
|      | Setting the Time Zone                              |    |
|      | Changing Languages                                 |    |
|      | Sleep Mode (Backlight Timer)                       |    |
|      | Waking up the Triton from Sleep Mode               | 5  |
|      | Setting the Backlight Timer                        |    |
|      | Automatic Power Off                                | 6  |
|      | Setting the Power Off Timer interval               | 6  |
|      | Hold Switch                                        | 6  |
|      | Setting the Hold Switch                            | 6  |
|      | Flashlight                                         | 7  |
|      | Turning the flashlight on or off                   | 7  |
|      | Menus                                              | 7  |
|      | Accessing the Main Menu                            | 7  |
|      | Navigation Screens                                 | 8  |
|      | Accessing the Map Screen Options Menu              | 8  |
|      | Accessing the Compass and Speedometer Options Menu | 8  |
|      | Data Fields                                        | 9  |
|      | Accessing the Data Fields on the Map Screen        | 9  |
|      | Customizing the Data Field                         | 9  |
|      | Selecting Maps                                     | 9  |
|      | Battery Life                                       | 10 |
| \NI  | ovigation Caroons                                  | 12 |
| (IA) | avigation Screens                                  |    |
|      |                                                    |    |
|      | Map Screen                                         |    |
|      |                                                    |    |
|      | Displaying the Map Screen Data Fields              |    |
|      |                                                    |    |
|      | Accessing the Main Menu                            | 14 |

| Accessing the Options Menu                                                                                                    | 14                                     |
|----------------------------------------------------------------------------------------------------|----------------------------------------|
| Map Cursors                                                                                                    | 14                                     |
| Cancelling Pan                                                                                                    | 14                                     |
| Viewing Best Fish and Hunt Times                                                                                                    | 15                                     |
| Viewing Sun and Moon Rise and Set Times                                                                                                    | 15                                     |
| Current Location Screen                                                                                                    |                                        |
| Large Data Screen                                                                                                    | 16                                     |
| Customizing the Data Fields for the Large Data Screen                                                                                                    | 16                                     |
| Speedometer Screen                                                                                                    |                                        |
| Resetting the Odometer                                                                                                    | 16                                     |
| Resetting the Trip Odometer                                                                                                    | 16                                     |
| Resetting Maximum Speed                                                                                                    |                                        |
| The Compass Screen                                                                                                    | 17                                     |
| Customizing the Data Fields for the Compass Screen                                                                                                    |                                        |
| Calibrating the Compass                                                                                                    |                                        |
| Calibrating True North                                                                                                    |                                        |
| The Altimeter / Barometer Screen                                                                                                    | 18                                     |
| The Satellite Status Screen                                                                                                    | 18                                     |
| Customizing the Data Fields for the Satellite Status Screen                                                                                                    | 18                                     |
| Explanation of Data Field Types                                                                                                    | 19                                     |
|                                                                                                    |                                        |
| Using the Keyhoard                                                                                                    | 21                                     |
| Using the Keyboard                                                                                                    |                                        |
| Date Entry                                                                                                    | 24                                     |
|                                                                                                    | 24                                     |
| Date Entry Text Size Limitations  Settings                                                                                                    | 24<br>24<br><b>25</b>                  |
| Date Entry Text Size Limitations  Settings  Customizing Navigation Settings                                                                                                    | 24<br>24<br><b>25</b>                  |
| Date Entry Text Size Limitations  Settings                                                                                                    | 24<br>24<br><b>25</b>                  |
| Date Entry Text Size Limitations  Settings  Customizing Navigation Settings                                                                                                    | 24<br>25<br>25                         |
| Date Entry Text Size Limitations  Settings  Customizing Navigation Settings Setting Volume and Brightness                                                                                                    | 24<br><b>25</b><br>25<br>25            |
| Date Entry Text Size Limitations  Settings  Customizing Navigation Settings Setting Volume and Brightness View Memory Usage                                                                                                    | 24<br>25<br>25<br>25<br>26             |
| Date Entry Text Size Limitations  Settings  Customizing Navigation Settings Setting Volume and Brightness View Memory Usage Clearing Memory Restoring Factory Settings Setting Connectivity                                                                                                    | 24<br>25<br>25<br>26<br>26<br>26       |
| Date Entry Text Size Limitations  Settings  Customizing Navigation Settings Setting Volume and Brightness View Memory Usage Clearing Memory Restoring Factory Settings                                                                                                    | 24<br>25<br>25<br>26<br>26<br>26       |
| Date Entry Text Size Limitations  Settings  Customizing Navigation Settings Setting Volume and Brightness View Memory Usage Clearing Memory Restoring Factory Settings Setting Connectivity                                                                                                    |                                        |
| Date Entry Text Size Limitations  Settings  Customizing Navigation Settings Setting Volume and Brightness View Memory Usage Clearing Memory Restoring Factory Settings Setting Connectivity Getting Software Version Information                                                                                                    | 24<br>25<br>25<br>26<br>26<br>26<br>26 |
| Date Entry Text Size Limitations  Settings  Customizing Navigation Settings Setting Volume and Brightness View Memory Usage Clearing Memory Restoring Factory Settings Setting Connectivity Getting Software Version Information Viewing Copyright Information                                                                      |                                        |
| Date Entry Text Size Limitations  Settings  Customizing Navigation Settings Setting Volume and Brightness View Memory Usage Clearing Memory Restoring Factory Settings Setting Connectivity Getting Software Version Information Viewing Copyright Information Personalizing Magellan Triton Performing Diagnostic Checks           |                                        |
| Date Entry Text Size Limitations  Settings  Customizing Navigation Settings Setting Volume and Brightness View Memory Usage Clearing Memory Restoring Factory Settings Setting Connectivity Getting Software Version Information Viewing Copyright Information Personalizing Magellan Triton Performing Diagnostic Checks  Profiles |                                        |
| Date Entry Text Size Limitations  Settings  Customizing Navigation Settings Setting Volume and Brightness View Memory Usage Clearing Memory Restoring Factory Settings Setting Connectivity Getting Software Version Information Viewing Copyright Information Personalizing Magellan Triton Performing Diagnostic Checks           |                                        |

|     | Map Page                                                          | 30        |
|-----|-------------------------------------------------------------------|-----------|
|     | Navigation Page                                                   | 30        |
|     | Alerts Page                                                       | 30        |
| W:  | aypoints                                                          | 32        |
| ••• | Waypoint Detail Screen Overview                                   |           |
|     | Creating Waypoints                                                |           |
|     | Creating a Current Location Waypoint from the Map Screen          |           |
|     | Creating a Current Location Waypoint Using the Triton Menu        |           |
|     | Creating a Waypoint Using the Pan Cursor                          |           |
|     | Creating a Waypoint from a Point on the Map Using the Triton Menu |           |
|     | Creating a Custom Waypoint from the Map Screen                    |           |
|     | Creating a Custom Waypoint Using the Triton Menu                  |           |
|     | Viewing Waypoints                                                 |           |
|     | Viewing a Saved Waypoint                                          | 35        |
|     | Editing Waypoints                                                 | 36        |
|     | Editing a Saved Waypoint                                          | 36        |
|     | Deleting a Saved Waypoint                                         | 36        |
|     | Deleting a Saved Waypoint (Alternate Method)                      | 36        |
|     | Duplicating a Saved Waypoint                                      | <i>37</i> |
| Ge  | eocache Waypoints                                                 | 38        |
|     | Creating a Geocache Waypoint                                      | 38        |
|     | Editing a Saved Geocache Waypoint                                 | 38        |
|     | Deleting a Saved Geocache Waypoint                                | 39        |
|     | Deleting a Saved Geocache Waypoint (Alternate Method)             | 39        |
|     | Duplicating a Saved Geocache Waypoint                             | 40        |
| Ro  | outes                                                             | 41        |
|     | Go To Routes                                                      |           |
|     | Creating a Go To Route Using the Pan Cursor                       |           |
|     | Creating a Go To Route to a Saved User-Created Waypoint           |           |
|     | Creating a Go To Route to a Place Waypoint                        |           |
|     | Creating a Go To Route to a Geocache Waypoint                     | 43        |
|     | Creating a Multileg Route                                         | 43        |
|     | Activating a Multileg Route                                       | 44        |
|     | Deleting a Multileg Route                                         | 45        |
|     | Duplicating a Multileg Route                                      | 45        |
|     | Viewing a Route's Vertical Profile                                | 45        |
|     | Cancelling a Route                                                | 46        |

| Trails |                                                                  | 47   |
|--------|------------------------------------------------------------------|------|
|        | Creating a Trail                                                 |      |
|        | Creating a Trail (Alternate method)                              | . 47 |
|        | Activating a Trail                                               | . 47 |
|        | Deleting a Trail                                                 | . 48 |
|        | Deleting a Trail (Alternate Method)                              | . 48 |
|        | Duplicating a Trail                                              | . 49 |
|        | Reversing a Trail                                                | . 49 |
|        | Hiding/Showing a Trail                                           | . 50 |
|        | Activating a Backtrack Route                                     | . 50 |
| Places | S                                                                | 51   |
|        | Searching for a Place Waypoint (base map)                        | . 51 |
|        | Searching for a Place Waypoint (Detail Map)                      | . 51 |
|        | Turning On/Off the Waypoint Proximity Alarm for a Place Waypoint | . 52 |
|        | Viewing Best Fish and Hunt Times for a Place Waypoint            | 53   |
|        | Viewing Sun and Moon Rise and Set Times for a Place Waypoint     | . 53 |
| Media  |                                                                  | 55   |
|        | Taking a Photograph                                              |      |
|        | Making a Movie                                                   |      |
|        | Making an Audio Recording                                        |      |
|        | Browsing Photographs and Videos                                  |      |
|        | Playing Stored Music Files                                       |      |
|        | Changing Music File Settings                                     |      |
|        | Playing Stored Audio Files                                       | . 59 |

#### **Overview**

Thank you for your purchase of the Magellan Triton GPS receiver. The Magellan Triton was designed for the outdoor enthusiast with all the features needed to make your outdoor adventures safe and enjoyable.

Be sure to register your Magellan Triton at <a href="www.magellangps.com">www.magellangps.com</a> to be kept informed of possible software updates and new features as they become available. Also visit the Magellan Triton support page at <a href="www.magellangps.com/support/">www.magellangps.com/support/</a> and select your Magellan Triton model for additional information and tips on the use of your Triton.

#### Features of the Magellan Triton 2000

**2.7" color touch screen** – The brilliant colors and touchscreen controls provide an easy-to-read display that makes selecting functions as easy as touching the screen.

**Ease-of-use** – Simple menus and an intuitive interface makes using the Magellan Triton easy for first time GPS receiver users while still keeping all the functions experienced users expect to see.

**Routes and tracks** – Create a single leg Go To route, a route with multiple destinations or just use the backtrack function to follow your footsteps back to your point of origin.

**3-meter accuracy** – The SiRFstarIII™ GPS chipset and an integrated multidirectional antenna offer superior GPS accuracy. The Magellan Triton is also WAAS and EGNOS-capable, taking advantage of the Wide Area Augmentation System for improved accuracy.

**3-axis electronic compass** – Get accurate compass readings while standing still, even without a GPS fix, and no matter how you hold the receiver. (GPS receivers without an electronic compass require that you are moving before the compass shows your correct heading.)

**Barometer** – Sensitive barometric pressure readings offer advanced notice of changing weather conditions.

**Built-in map** – A built-in base map of the continental United States and Canada display major highways, city centers, bodies of water and much more.

**Ability to add detailed maps** – Access optional detail maps for marine cartography, topographic maps, as well as feature-packed National Geographic maps from an SD card that can be installed in the Magellan Triton.

SD-card expansion - Use an optional SD memory card to upload detailed maps and store media.

**2 mega-pixel camera** - Take clear beautiful pictures or videos of your adventure as you navigate and attach them to waypoints so you can easily find your way back to the same spot or to share with family and friends.

**Flashlight** - Light your way with a powerful LED flashlight. Low power consumption helps maximize battery life.

**Voice recorder** - Microphone and speaker enable you to record audio notes and attach them to waypoints, share with friends and family or easily find your way back next time.

**Digital music player** - Upload your digital music to an optional SD card and enjoy a customized soundtrack as you explore. Plug in any standard headphones (optional accessory) for clear private listening.

**External antenna connector** - Simply plug in an external antenna (optional accessory) in your boat or off-road vehicle for enhanced GPS signal reception.

**Audio jack** - Plug in any standard 1/8" headphones (optional accessory) to enjoy clear private listening of your digital music, voice notes and other recordings.

Overview 1

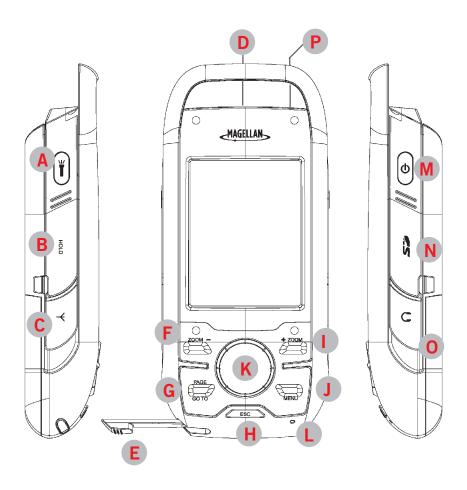

- A Backlight and Flashlight Button
- B Hold Switch (under protective rubber cover)
- C External Antenna Connector (under protective rubber cover)
- Data Connector and Camera (Back)
- E Stylus
- F Zoom (Zoom out) Button
- G Page / Go To Button
- H Esc (Escape) Button
- Zoom + (Zoom in) Button
- J Menu Button
- K Enter Button / Cursor Control
- **└** Microphone
- M Power Button
- N SD Card Slot (under protective rubber cover)
- O Headphone Jack (under protective rubber cover)
- P Reset

#### Magellan Triton 2000

# **Specifications**

#### **PHYSICAL**

Case Rubber armored impact-resistant plastic, water-resistant seal, IPX-7 Built-in base map of the continental United States and Canada.

Base Map

5.75" x 2.5" x 1.13" (14.6 x 6.35 x 2.87 cm) Size

Weight 8.0 oz (227 g) - w/ battery

2.7" (6.86 cm) diagonal, QVGA (240X320) resolution and touch screen Display

(LED backlit)

Data Storage Secure Digital (SD) Card (optional accessory)

Antenna Built-in multidirectional patch (or optional external antenna)

Keypad Nine direct-access keys Operating Range 14° to 140°F (-10° to 60°C)

#### **PERFORMANCE**

SiRF Star III™ 20 channels, WAAS/EGNOS Receiver

**Acquisition Time** Hot: 20 seconds, Cold: 60 seconds, Initial: 2 minutes

Update Rate Once per second

3 to 5 meters (10 - 16 feet) - WAAS/EGNOS, < 7 meters (15 feet) - GPS Accuracy

English, French, German, Dutch, Danish, Swedish, Spanish, Italian, Languages

Portuguese, Finnish, Norwegian

Latitude/Longitude, UTM, OSGB, Irish, Swish, Swedish, Finnish, German, Coordinate Systems

French, USNG, MGRS, Indian, Nederlands

#### **POWER**

Source Two AA Batteries (included)

Up to 10 hours **Battery Life** 

# **Fundamentals**

#### Turning the Triton on

1. Press and hold the power button until the Triton splash screen is displayed.

#### Turning the Triton off

When turning off the Triton you can select to have it shutdown or go into suspend mode.

- 1. Press the **Power** button and the Triton will begin the shutdown sequence.
- 2. To place the Triton in suspend mode, press **Enter** before the shutdown sequence is complete.
- 3. To cancel the shutdown sequence and return to the last viewed screen, press any key or tap the screen.
- 4. If after 5 seconds no key has been pressed, the Triton will shutdown.

#### Setting the display backlight intensity

Depending upon the lighting conditions you are in you may need to change the backlight settings for the display. There are five levels of backlight intensity, press the backlight button momentarily to step through each level of backlight intensity.

1. Press the backlight button momentarily. The backlight intensity will increase 20% until it reaches the maximum intensity. Pressing the backlight button again will turn off the display backlight.

Please note that reducing the backlight setting will increase the battery life for the Triton. Refer to the section in this chapter on Battery Life for other tips on extending the Triton's battery life. Also note that the backlight and the flashlight use the same button on the Magellan Triton. Press the button momentarily to control the backlight setting, press and hold the button to turn the flashlight on and off.

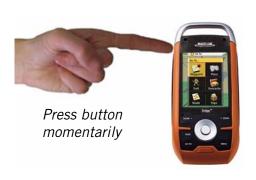

4

#### Setting the Time Zone

The time and date information will be computed from information from the GPS satellites so there is no requirement for you to input any time or date information. However, to make the time accurate for your location you must select the correct time zone.

- 1. From the *Map* screen press **MENU**.
- 2. Select View.

- 3. Select **Profiles**.
- 4. Select the profile you want to use. (See the chapter on Profiles for more information.)
- 5. Press the **PAGE / GO TO** button to change the page to the **Display** page.

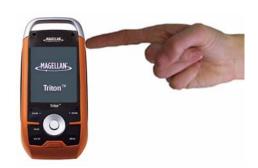

- 6. Scroll down the page and select the **Time Zone** field.
- 7. From the drop-down menu, select your current time zone. (Time zones are not changed automatically when travelling. If you travel to an area with a different time zone, you will need to change it here for accurate time information.)
- 8. Repeat the process for the **Daylight Savings** field.
- 9. Press the **PAGE / GO TO** button until the **Info** page is displayed.
- 10. Select Activate Profile.

#### Changing Languages

- 1. From the *Map* screen press **MENU**.
- 2. Select View.
- 3. Select **Profiles**.
- 4. Select the profile you want to use. (See the chapter on Profiles for more information.)
- 5. Press the **PAGE / GO TO** button to change the page to the **Display** page.
- 6. Scroll down the page and select the **Language** field.
- 7. From the drop-down menu, select the desired language.
- 8. Press the **PAGE / GO TO** button until the **Info** page is displayed.
- 9. Select Activate Profile.

# Sleep Mode (Backlight Timer)

To conserve battery life the Triton will go into Sleep Mode at a preset interval when no keys have been pressed.

#### Waking up the Triton from Sleep Mode

1. Press any key and the Triton will wake up, turning the backlight on to the previous setting.

# Setting the Backlight Timer

- 1. From the *Map* screen, press **MENU**.
- 2. Select View.
- 3. Select **Profiles**.
- 4. Select the profile desired.
- 5. Select the **Display Options** icon at the top of the display. Select **Backlight Timer**.

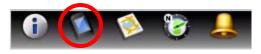

Display Options Icon

6. Choose the interval that the backlight will turn off with no keys pressed. You can also select Off if you want the backlight to remain on as long as the Triton is turned on.

#### **Automatic Power Off**

The Triton can be set to automatically go into suspend mode when no keys have been pressed. This saves battery life if you forget to turn off the Triton.

# Setting the Power Off Timer interval.

- 1. From the *Map* screen, press **MENU**.
- 2. Select View.
- 3. Select **Profiles**.
- 4. Select the profile desired.
- 5. Select the **Display Options** icon at the top of the display.
- 6. Select **Power Off Timer**.
- 7. Choose the interval that the Triton will turn off with no keys pressed. You can also select Off if you want the Triton to not turn off automatically.

#### **Hold Switch**

Sometimes you may find that you want the Triton to keep computing your position but you are keeping it in your backpack or some other area where the keys might be pressed accidently. To prevent accidental key presses, the Triton has a Hold Switch that disables the keys and the touchscreen but the Magellan Triton will continue to compute position information.

# Setting the Hold Switch

- 1. Lift the protective cover from the Hold Switch.
- 2. Slide the Hold Switch down to turn off the keys and touchscreen, up for normal operation.

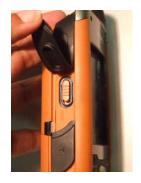

# **Flashlight**

The Triton has a three LED flashlight located at the top of the receiver. This can be used in emergency situations when you need quick access to a flashlight. To conserve battery life it is recommended that you use the flashlight only when needed.

Turning the flashlight on or off.

- 1. Press and hold the Flashlight button for at least 4 seconds to turn the flashlight on.
- 2. Press and hold the Flashlight button for 4 seconds again to turn the flashlight off.

Note that the backlight and the flashlight use the same button on the Magellan Triton. Press the button momentarily to control the backlight setting, press and hold the button to turn the flashlight on and off.

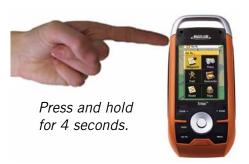

#### Menus

Accessing the features of the Magellan Triton is done through the Main Menu. The **Main Menu** has three options; *Go To, Create* and *View.* Selecting one of these menu options brings up the menu for the corresponding function.

# Accessing the Main Menu

1. From the *Map* Screen, press **MENU**.

The **Go To Menu** has six options; Waypoint, Place, Trail, Geocache, Route, and Trips.

The **Waypoint** option provides a way to create a Go To route to a waypoint that has been saved to the Magellan Triton.

The **Place** option is used to select a destination waypoint that has been either preloaded into the Magellan Triton as part of the internal base map or a destination waypoint found on a detailed map that have been loaded on an optional SD card.

The **Trail** option displays trails that you have saved previously. You can select the trail that you would like to follow from the list.

The **Geocache** option allows you to select a saved geocache waypoint and use it as the destination waypoint for a Go To route.

The **Route** option displays routes that you have created previously that you can select from to activate.

The **Trips** option will be available in a future update. Check the Magellan website at www.magellangps.com for information on updates to your Magellan Triton.

The **Create Menu** has the same options as the Go To Menu but these are used to create waypoints and multileg routes that can be saved by the Magellan Triton.

Use the **Waypoint** option to create a waypoint from your present location, by selecting a point on the map or by entering the coordinates for a known waypoint.

The **Trail** option provides a way for you to save your current track (a record of your travels since the last time track was cleared) as a route that you can use again to follow your current journey.

The **Geocache** option allows you to add new geocache locations from your present position, by selecting a point on the map or by entering the coordinates of a known geocache.

The **Route** option is used to create a route with multiple legs. These routes generally begin at your current location and go to a series of waypoints that could have been created and saved in the Magellan Triton from earlier trips or waypoints that are available from the base map or an optional detailed map.

The **Trips** option will be available in a future update. Check the Magellan website at www.magellangps.com for information on updates to your Magellan Triton.

The **View Menu** has options for many of the support functions and tools found in the Magellan Triton.

The **Local Info** option provides access to information about the best hunting and fishing times as well as solar and lunar rise and set times for the location of your cursor.

The **Profiles** option is used to customize the settings of the Magellan Triton for a particular activity; hiking, marine use or geocaching.

The Maps option displays a list of the base maps and available detail maps, that can be used.

The **Media** option contains the functions for taking and viewing photographs and movie clips. Other functions of the Media option are creating audio clips and playing MP3 music files.

Use **Settings** to access navigation settings, adjust volume and brightness, select connectivity, view memory details, as well as perform diagnostics.

# **Navigation Screens**

The Triton has six navigation screens and a *Satellite Status* screen that can be accessed by pressing the **PAGE / GO TO** or **ESC** button The *Navigation* Screens will be discussed in detail in the Navigation Screen chapter of this manual.

#### **Navigation Screen options menus**

The Map, Compass and Speedometer navigation screens have options menus that are associated with them providing access to additional functions.

Accessing the Map Screen Options Menu

- 1. While viewing the *Map* screen, press **ENTER**.
- 2. Press **ESC** to close the options menu.

Accessing the Compass and Speedometer Options Menu

1. While viewing the *Compass or Speedometer* screen, press **MENU**.

For the Compass Screen you can select User Calibration or Set true north direction.

For Speedometer you can: Reset Odometer, Reset Trip Odometer, Reset Speed.

2. Press **ESC** to close the options menu.

#### **Data Fields**

The *Map* screen, the *Large Data* screen, the *Compass*, and the *Satellite Status* screen have data field that can be customized to display navigation information. You can change what information is being displayed from 20 different data type options.

#### Accessing the Data Fields on the Map Screen

- 1. While viewing the Map screen, tap on the arrow (circled in red) in the lower right corner.
- 2. Two data fields will appear. Tap on it again and two more data fields appear. A total of four can be displayed.

# 100 ft WP0001 CURRENT SPEED HEADING 182° LAT 34.10926° N LONG 117.82616° W

# Customizing the Data Field

- 1. While viewing a screen that has customizable data fields, press **ENTER**. The first data field will be displayed in pale orange.
- 2. Select the field you want to change and with it highlighted, press **ENTER**.
- 3. Select the data type desired from the list shown and press **ENTER**.
- 4. The Triton will return to the original screen with the data field customized to display the information selected.

# **Selecting Maps**

Detailed maps, including National Geographic maps, can be purchased and downloaded from the Magellan Store and loaded automatically into your Magellan Triton from an SD card. You will need to select the detailed map you want to use to activate it.

- 1. From the *Map* screen, press **MENU**.
- 2. Select View.
- 3. Select Maps.
- 4. Select the detailed map from the list that you want to activate and press **ENTER**.
- 5. The font for the detailed map will turn blue when it is active.
- 6. Select the green checkmark.

### **Battery Life**

The following are things you can do to conserve the battery life in your Magellan Triton.

#### Turn off backlight during daytime use.

1. Press the Backlight button (top left side of the receiver) to cycle through the backlight intensities.

#### (Alternate method)

- 1. Press **MENU**.
- 2. Select View.
- 3. Select **Profiles**.
- 4. Select a profile.
- 5. Press **PAGE / GO TO** to select the *Display* page.
- 6. Select **Backlight Level**.

#### Select a low backlight level during nighttime use.

1. Press the Backlight button (top left side of the receiver) to cycle through the backlight intensities.

#### (Alternate method)

- 1. Press **MENU**.
- 2. Select View.
- 3. Select **Profiles**.
- 4. Select a profile.
- 5. Press **PAGE / GO TO** to select the *Display* page.
- 6. Select **Backlight Level**.

### Select a short backlight timer setting during nighttime use.

- 1. Press **MENU**.
- 2. Select **View**.
- 3. Select **Profiles**.
- 4. Select a profile.
- 5. Press **PAGE / GO TO** to select the *Display* page.
- 6. Select **Backlight Level**.

# Disable the electronic compass if GPS fix is available.

- 1. Press **MENU**.
- 2. Select View.
- 3. Select **Profiles**.
- 4. Select a profile.
- 5. Press **PAGE / GO TO** to select the *Navigation* page.
- 6. Select **Electronic Compass** and set it to OFF.

# Disable the barometer if barometric pressure data is not required.

- 1. Press **MENU**.
- 2. Select View.
- 3. Select **Profiles**.
- 4. Select a profile.
- 5. Press **PAGE / GO TO** to select the *Navigation* page.
- 6. Select **Barometer** and set it to OFF.

### Connect to PC using USB cable (if possible).

- 1. Connect the Magellan Triton to a computer using the USB cable supplied with the Magellan Triton.
- 2. Select POWER ONLY from the options menu that is displayed.

#### Connect to Vehicle Power Adapter (optional accessory).

- 1. Connect the Magellan Triton to the optional vehicle power adapter.
- 2. Select POWER ONLY from the options menu that is displayed.

For optimal performance, use only brand name AA alkaline or lithium batteries.

Rechargeable AA batteries are not recommended.

# **Navigation Screens**

The Magellan Triton has six navigation screens and a *Satellite Status* screen. The Navigation screens provide you with information to assist you in your journeys.

# Selecting Navigation Screens

1. While viewing one of the Navigation screens, press **PAGE / GO TO** (next screen) or **ESC** (previous screen) to select the navigation screen you are looking for.

#### Map Screen

The *Map* screen displays your present position at the arrow cursor along with map detail information provided from the base map. (If you have an optional Detail Map loaded and are in an area covered by the detailed map, the map information from the detailed map will be displayed.)

Waypoints (user-created or preloaded in the map) will be displayed by their icons on the screen.

A visual indication of your movements (track) is displayed on the map as an orange line with white dots. If the track has been saved, it appears as a blue dashed line (color is user customizable). Also, if you have a route activated, it is shown on the map as solid yellow lines. (The trail colors can be modified.) A pink line is also displayed that indicates the Position Destination Line. The Position Destination Line is a straight line displaying LOS (line of sight) from your current location to the next destination waypoint. At the top right of the map is a north indicator that rotates to indicate north from your present heading and the map scale (circled) is displayed in the bottom left corner. The header bar shows battery level, time of day and satellite signal strength.

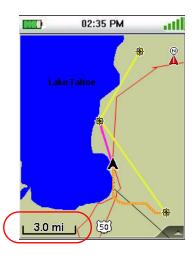

# Changing the Map Scale

1. While viewing the Map screen, press **+ ZOOM** or **ZOOM** - to step through the different map scale levels.

**Data Fields.** The Map screen can display up to four customizable data fields.

# Displaying the Map Screen Data Fields

- 1. Tap on the tab in the lower right corner of the screen and the first two data fields are displayed.
- 2. Tap again on the tab and two more data fields will be displayed.
- 3. Tap once more to hide all the data fields.

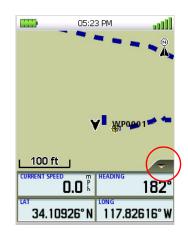

#### Customizing the Data Fields

- 1. With the data fields displayed, tap on the field you want to change.
- 2. Select the data that you want to be displayed. (You can do this by either tapping on the field or use the cursor control to highlight the field in orange and press **ENTER**.)
- 3. The Map screen will be displayed with the data field changed to the type selected.
- 4. The Map screen has two menus associated with it; the Main Menu and an Options Menu. The Main Menu is used to access the features of the Triton and the Options Menu can be used to create a waypoint at the cursor position, set a backtrack route or provide local information for the cursor position (Other functions are also available if you have a route active or if you are in panning mode.)

# Accessing the Main Menu

Press **MENU** while viewing the *Map* screen. The Main Menu will appear. Press **ESC** to close the menu and return to the Map screen.

# Accessing the Options Menu

Press **ENTER** while viewing the *Map* screen. The Options Menu appears. Select the function desired or press **ESC** to return to the *Map* screen.

#### **Map Cursors**

There are two cursors that can be displayed on the *Map* screen.

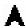

The arrow cursor displays your present position (or last known position) on the map with the **A** arrow pointing in the direction you are heading.

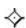

The pan cursor (target icon) can be moved to any position on the map by using the cursor control or by tapping on the screen. A small red dot around the cursor indicates the direction to your present position. The pan cursor is used for adding waypoints to the map or creating a go to route from your present position to a spot on the map. If you view local information while in pan mode, the information displayed will be for the position of the cursor.

#### Cancelling Pan

When you are done panning around the map, press **ESC** to return the cursor to your present 1. position.

# Viewing Best Fish and Hunt Times

If you are in Pan mode, this information will display for the location of the cursor position otherwise the information is for your current location.

- 1. While viewing the *Map* screen press **ENTER**.
- 2. Select Local Info.
- 3. Select Fish and Hunt.
- 4. Select the arrows at the top of the display to scroll through the dates. Tap the date displayed at the top of the display to use the calendar to select a date.
- 5. Press the **green checkmark** when done.

#### Viewing Sun and Moon Rise and Set Times

If you are in Pan mode, this information will display for the location of the cursor position. While in normal mode, this information is for your present position

- 1. While viewing the *Map* screen press **ENTER**.
- 2. Select Local Info.
- 3. Select Sun and Moon.
- 4. Select the arrows at the top of the display to scroll through the dates. Tap the date displayed at the top of the display to use the calendar to select a date.
- 5. Press the green checkmark when done.

#### **Current Location Screen**

The *Current Location* screen contains information about your present position as well as the distance and bearing to your next waypoint destination if there is an active route being used.

To reset the odometer, go to the Speedometer screen and follow the instructions provided for resetting the odometer.

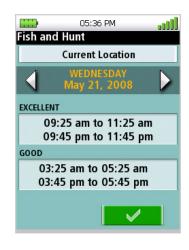

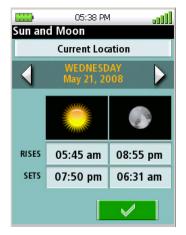

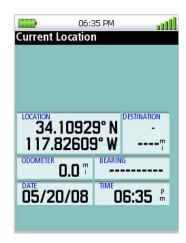

# **Large Data Screen**

The *Large Data* screen displays four customizable data fields in a large, easy-to-read format. This screen is a handy option for those times that you need to position the Magellan Triton at a distance but still need to view navigation information.

#### Customizing the Data Fields for the Large Data Screen

- 1. Select the field you want to change by highlighting the field and pressing **ENTER** or by tapping on the field.
- 2. Select the data that you want to be displayed. (You can do this by either tapping on the data field or use the cursor control to highlight the data field in orange and press **ENTER**.)
- 3. The Large Data screen will be displayed with the field changed to the type selected.

#### **Speedometer Screen**

The *Speedometer* screen displays the current speed and the maximum speed in a large, easy-to-read format. It also displays an odometer and a trip odometer so you can see the distances traveled. The maximum speed, the odometer and the trip odometer can be reset following these instructions.

#### Resetting the Odometer

- 1. While viewing the *Speedometer* screen, press **MENU**.
- 2. Select Reset Odometer.
- 3. The *Speedometer* screen is displayed with the odometer reset to zero.

#### Resetting the Trip Odometer

- 1. While viewing the *Speedometer* screen, press **MENU**.
- 2. Select **Reset Trip Odometer**.
- 3. The *Speedometer* screen is displayed with the trip odometer reset to zero.

#### Resetting Maximum Speed

- 1. While viewing the *Speedometer* screen, press **MENU**.
- 2. Select Reset Speed.
- 3. The Speedometer screen is displayed with the maximum and average speeds reset to zero.

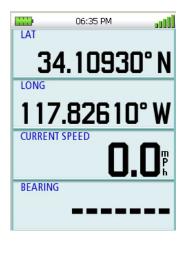

06:35 PM

Speedometer

**CURRENT SPEED** 

MAX SPEED

0.0 7

# **The Compass Screen**

The Compass screen displays information about your heading (the direction you are travelling) and bearing (direction to your next waypoint destination if a route is active) in a familiar graphical format.

Outside the compass are icons indicating the position of the sun and the moon relative to your position and heading.

Inside the compass there are two arrows that can be displayed. The large green arrow is your heading and is displayed only while moving. The smaller, black arrow is the bearing to your next destination waypoint if you have a route activated. When the two arrows are lined up together, you are moving directly towards your destination. (Note that the compass will rotate relative to North.)

The two data fields at the bottom of the display are customized by following the instructions provided.

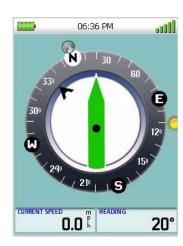

# Customizing the Data Fields for the Compass Screen

- 1. Select the field you want to change by highlighting the field and pressing **ENTER**.
- 2. Select the data that you want to be displayed. (You can do this by either tapping on the data field or use the cursor control to highlight the data field in orange and press **ENTER**.)
- 3. The Compass screen will be displayed with the field changed to the type selected.

# Calibrating the Compass

The compass should be calibrated everytime that the batteries are changed.

- 1. While viewing the *Compass* screen, press **MENU**.
- 2. Select User Calibration.
- 3. Place the Magellan Triton on a flat, horizontal surface away from any metallic objects.
- 4. Select Start.
- 5. An arrow is displayed outside the compass ring. Rotate the Triton, keeping the arrow pointed towards you. The center of the compass will begin to add red segments indicating the calibration progress. When the inner portion of the compass is red, the rotation portion of the calibration is complete.
- 6. Press **Ok**.
- 7. Turn the Triton over with the display facing downwards. Wait for an audible chime to sound indicating the that compass calibration is complete.
- 8. Press **ESC** to return to the *Calibrate Menu*.
- 9. Press **ESC** again to return to the *Compass* screen.

Calibrating True North

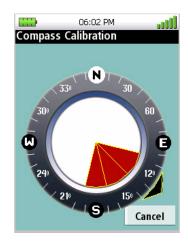

- 1. While viewing the *Compass* screen, press **MENU**.
- 2. Select **Set true north direction**.
- 3. Place the Magellan Triton on a flat surface. Rotate the Triton until the green arrow points to the North (N) symbol on the compass.
- 4. Select the green checkmark.
- 5. Confirm the completion of the True North calibration by selecting the **green checkmark**.

#### The Altimeter / Barometer Screen

The Altimeter / Barometer screen displays your current elevation and barometer readings.

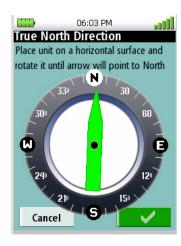

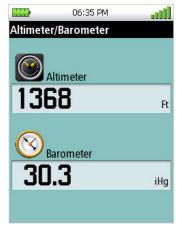

#### The Satellite Status Screen

The Satellite Status Screen graphically displays the satellites and their signal strength that is being used to compute your location. This screen shows when you are getting strong, weak, or poor signal reception. Green satellite icons represent satellites that are being used to compute your position while yellow (good), white (medium), and red (poor) icons show signal strengths of other available satellites. Signal levels are also represented at the bottom of the screen as colored bars.

The numbers indicate the GPS satellite ID while "W" indicates WAAS (Wide Area Augmentation System) satellites.

There are also two customizable navigational screens displayed at the bottom of the display.

# 06:37 PM N 14 32 22 31 19 11 03 18 06 05 30 20 CURRENT SPEED O D M BEARING

# Customizing the Data Fields for the Satellite Status Screen

- 1. Select the field you want to change by highlighting the field and pressing **ENTER**.
- 2. Select the data that you want to be displayed. (You can do this by either tapping on the data field or use the cursor control to highlight the data field in orange and press **ENTER**.)
- 3. The Satellite Status screen will be displayed with the field changed to the type selected.

# **Explanation of Data Field Types**

#### Latitude (LAT)

Latitude is the coordinate measurement of North and South. The latitude lines run parallel to the equator. They range from 0° (the Equator) to 90° N/S (the Poles)

#### Longitude (LON)

Longitude is the coordinate measurement of East and West. The longitude lines run to and from the poles. They range from 0° (Prime Meridian) to 180° W/E (the International Date Line).

#### Heading

Heading is the direction a user is moving or facing, measured in degrees relative to north. This tells you what direction you are going.

# 315° 45° W 270° 90° E

#### **Bearing**

*Bearing* is the direction of a destination from the user, measured in degrees relative to north. This tells you what direction to go. If no Go To or Route is set, this will appear blank or dashes.

#### Distance to Next

Distance to Next is the measurement of distance from the user to the next destination point in a route. In a route with multiple points, when the user arrives at one destination point, the unit should switch its guidance to the next destination point in the route. If no Go To or Route is set, this will appear blank or dashes.

#### Distance to End

*Distance to End* is the measurement of distance from the user to the final destination point in a route. If no Go To or Route is set, this will appear blank or dashes.

#### Time to Next

Time to Next measures how much time it will take the user to arrive at the next destination point in a route based on how fast the user is currently moving. If the user stops moving or moves away from the next destination point, this number will become zero. If no Go To or Route is set, this will appear blank or dashes.

#### Time to End

Time to End measures how much time it will take the user to arrive at the final destination point in a route based on how fast the user is currently moving. If the user stops moving or moves in a counterproductive direction, this number will zero out. If no Go To or Route is set, this will appear blank or dashes.

#### Time

*Time* displays the current time based on the settings of the active profile.

#### **Date**

Date displays the current date based on the settings of the active profile.

#### Destination

Destination measures the number of degrees a user must turn to match their heading to their bearing. It is displayed in the number of degrees L/R (Left or Right) and is in relation to the user, not north.

#### **Cross Track Error (XTE)**

Cross Track Error measures how far the user is off the trail or route. If no Go To or Route is set, this will appear blank or dashes.

#### **Elevation**

Elevation measures the height above or below Sea Level which is 0.

#### **Current Speed**

Current Speed measures how fast the user is travelling.

#### **Average Speed**

Average Speed calculates the average speed of the user.

#### **Maximum Speed**

Maximum Speed records the highest speed achieved by the user.

#### **Distance Made Good (DMG)**

*Distance Made Good* measures (in distance) the progress the user has made to a final destination point. This may be a negative distance if the user moves away from the target point. If no Go To or Route is set, this will appear blank or dashes.

#### **Estimated Time of Arrival (ETA)**

Estimated Time of Arrival displays the time of day the user should arrive at a destination. If no Go To or Route is set, this will appear blank or dashes.

#### **Accuracy**

Accuracy calculates the margin of error the user can expect based on their satellite reception. The smaller the number is, the better the accuracy. Normally the accuracy is around 10-30 ft (3-10 m). Things that interfere with satellite reception may decrease the accuracy (increase the number) such as heavy canopies from trees, tunnels, tall buildings, canyons, broadcast satellites, and other GPS receivers too close in proximity.

# **Velocity Made Good (VMG)**

Velocity Made Good calculates how fast the user is closing their distance to a destination point, not how fast the user is moving. If the user is traveling directly towards the destination point the number should match the Current Speed. If the user is travelling off the direct course to a final destination point, the number should reflect slower than the Current Speed because less actual progress is being made. If the user is moving away from the destination point, the numbers should be negative. If the user is standing still or moving around a consistent radius of the destination point, the number should be zero.

# **Using the Keyboard**

Entering alphanumeric characters into the Magellan Triton is done by the use of the keyboard.

**Key Types** Color Sample Description Enters the alpha, Alphanumeric Light Blue WP003 numeric or symbol character selected. G В C D E F K L P Q R s T U 0 ٧ W × Y Z Moves the character **Cursor Position** Medium Blue cursor to the left or right. p Changes the Symbol Select Blue WP003 available characters to symbols. p Available only when Symbol Set Select Medium Blue symbol characters are displayed. Steps through three different sets of symbols and

Using the Keyboard 21

navigation terms.

#### Extended Character Select

#### Medium Blue

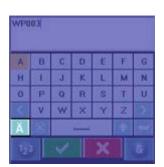

Changes the available characters to extended characters.

Numeric Select

Blue

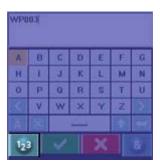

Changes the available characters to numeric characters.

Alpha Select

Blue

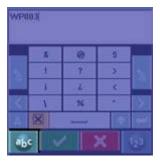

Changes the available characters to alphabetic characters.

Delete

Medium Blue

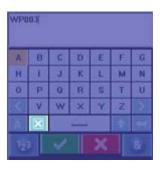

Deletes the character to the left of the character cursor.

Using the Keyboard 22

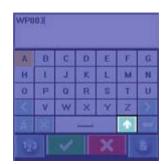

With alphabetic characters shown, shifts between upper and lower case characters. With extended characters shown, shifts between two character sets. Not functional when numeric or symbol characters are displayed.

Return

Medium Blue

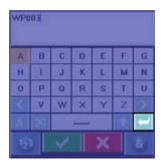

Adds a carriage return at the character cursor position.

Accept

Green

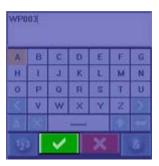

Saves the text entered and applies it to the appropriate field.

Cancel

Red

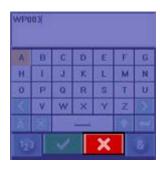

Cancels the text and returns to the last displayed screen with no text changes.

# **Date Entry**

The Magellan Triton uses a standard calendar display to enter dates for local information and waypoint data.

Use the left and right arrows to change months. With the desired month displayed, select the date to be entered. (If the day portion of the calendar is highlighted you will need to press the up arrow until one of the month selector arrows is highlighted.)

Use the arrow cursor to move through the dates. If one of the arrows in the month selector at the top of the display is highlighted, press the down arrow to move the highlight to the day portion of the calendar.

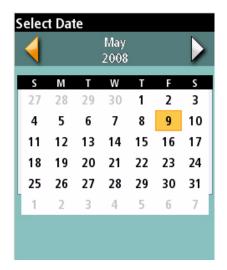

#### **Text Size Limitations**

Single-line fields: 50 characters.

Multi-line fields (notes, comments, hints): 1024 characters.

Using the Keyboard 24

# **Settings**

The Magellan Triton gives you the means to customize the receiver and view details about the Magellan Triton receiver.

# Customizing Navigation Settings

- 1. From the *Map* screen press **MENU**.
- 2. Select View.
- 3. Select **Settings**.
- 4. Select Navigation.
- 5. Select the option you want to change and press **ENTER** to display the drop down menu. Select the setting desired.
- 6. Press **ESC** to save the changes and return to *Settings Menu* when you have completed changing the navigation settings.

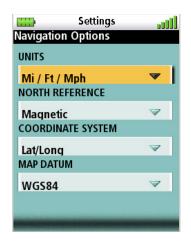

#### Navigation Settings

| Units                | Kn / M / Kph<br>Mi / Ft / Mph<br>Mi / Yd / Mph<br>Ntmi / M / Kts<br>Ntmi / Ft / Kts | Sets the units of measure.                                                                                                    |
|----------------------|-------------------------------------------------------------------------------------|----------------------------------------------------------------------------------------------------|
| NORTH<br>REFERENCE   | Magnetic, True                                                                      | Customizes the receiver to use magnetic north or true north.                                                                               |
| COORDINATE<br>SYSTEM | Various                                                                             | Selects the coordinate system to be used for displaying position.                                                                          |
| MAP DATUM            | Various                                                                             | Selects the map datum to be used. The Map Datum used by the Magellan Triton should match the map datum that is being used on paper charts. |

#### Setting Volume and Brightness

- 1. From the *Map* screen press **MENU**.
- 2. Select View.
- 3. Select **Settings**.
- 4. Select Volume & Brightness.
- 5. Highlight the volume or brightness slider bars.
- 6. Use the left and right arrows on the cursor control or use the touchscreen to adjust the volume or brightness.
- 7. Select the **green checkmark** when done.

# View Memory Usage

- 1. From the *Map* screen press **MENU**.
- Select View.
- 3. Select **Settings**.
- 4. Select **Memory**.
- 5. Select View Usage.
- 6. Press **ESC** when done.

# Clearing Memory

Use caution when clearing memory. This will delete waypoints and routes stored in the receiver and cannot be undone.

- 1. From the *Map* screen press **MENU**.
- 2. Select View.
- 3. Select **Settings**.
- 4. Select Memory.
- 5. Select Clear Memory.
- 6. Select the green checkmark to confirm.

# Restoring Factory Settings

Use this option with caution. You will need to reset any profiles or settings you have previously set.

- 1. From the *Map* screen press **MENU**.
- 2. Select View.
- 3. Select **Settings**.
- 4. Select **Memory**.
- 5. Select Restore Factory Settings.
- 6. Select the green checkmark to confirm.

#### Setting Connectivity

You can set the connectivity through the settings option but please note that every time the Triton is connected to a personal computer or an external power source a menu will appear requesting you to indicate the connectivity mode for the receiver. This option is used should you want to change how the Triton is connected after it has been connected to a PC or external power source.

- 1. From the *Map* screen press **MENU**.
- 2. Select View.
- 3. Select **Settings**.

- 4. Select **Connectivity**.
- 5. Select Connect to PC, NMEA USB, NMEA Serial, or Power Only.
- 6. Press **ESC** to save changes and return to the *Settings Menu*.

#### Getting Software Version Information

- 1. From the *Map* screen press **MENU**.
- 2. Select View.
- 3. Select **Settings**.
- 4. Select **About**.
- 5. Select Version.
- 6. Press **ESC** to return to the *About Menu*.

# Viewing Copyright Information

- 1. From the *Map* screen press **MENU**.
- 2. Select View.
- 3. Select **Settings**.
- 4. Select **About**.
- 5. Select Copyright Info.
- 6. Press **ESC** to return to the *About Menu*.

#### Personalizing Magellan Triton

- 1. From the *Map* screen press **MENU**.
- 2. Select **View**.
- 3. Select **Settings**.
- 4. Select **About**.
- 5. Select **Owner**.
- 6. Select the field to change (Name, Address, Phone, or EMail).
- 7. Use the keyboard to enter the information.
- 8. Select the green checkmark to accept.
- 9. When done editing the fields, press **ESC** to return to the *About Menu*.

#### Performing Diagnostic Checks

- 1. From the *Map* screen press **MENU**.
- 2. Select View.

- 3. Select **Settings**.
- 4. Select **Diagnostics**.
- 5. Select Audio Test, Video Test, Keypad Test or Touch Test.
- 6. Follow the displayed instructions for each test.
- 7. Press **ESC** to return to the *Diagnostics Menu*.

### **Profiles**

The Magellan Triton gives you the means to set up three profiles; Hiking, Marine and Geocaching. Each profile contains custom settings that you can select. You can customize the profiles to fit your particular needs. You will notice that the background colors for the screens change depending upon the profile selected.

### Activating a Profile

- 1. From the *Map* screen press **MENU**.
- 2. Select View.
- 3. Select **Profiles**.
- 4. Select the profile you want to use.
- 5. Select **Activate Profile**.

### Customizing a Profile

- 1. From the *Map* screen press **MENU**.
- Select View.
- 3. Select Profiles.
- 4. Select the profile you want to use.
- 5. Use the **PAGE / GO TO** button to select a tab.
- 6. When all of the options have been set, use the **PAGE / GO TO** button to display the Info page for the profile and activate the profile.

# Display Page

| BACKLIGHT<br>LEVEL  | Off, Low, Medium,<br>High     | Sets the default backlight level. To conserve battery life, set the backlight level to the lowest acceptable setting.                                 |
|---------------------|-------------------------------|----------------------------------------------------------------------------------------------------|
| BACKLIGHT<br>TIMER  | Off, 15 sec, 30 sec, 60 sec   | Sets the time that the backlight will turn off without use of the keys or touchscreen.                                                                |
| POWER OFF<br>TIMER  | Off, 5 min, 15 min,<br>60 min | Sets the time that the Triton will go into suspend mode without use of the keys or touchscreen.                                                       |
| TIME FORMAT         | 12 Hour, 24 Hour              | Sets the format for how time will be displayed.                                                                                                    |
| TIME ZONE           | Various                       | Select the time zone that you are traveling in.                                                                                                    |
| DAYLIGHT<br>SAVINGS | On, Off                       | Sets the Magellan Triton time for current daylight savings status. (The Magellan Triton does not automatically change when daylight savings changes.) |
| LANGUAGE            | Various                       | Select the language to be used.                                                                                                    |

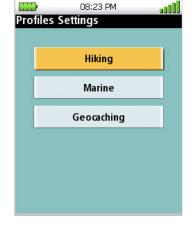

Profiles 29

# Map Page

|          | MAP DETAIL                      | Low, Medium, High           | Sets the amount of detailed information that is displayed on the map to avoid clutter.                         |
|----------|---------------------------------|-----------------------------|----------------------------------------------------------------------------------------------------|
|          | WAYPOINT<br>NAMES               | On, Off                     | Sets whether or not waypoint names will be displayed on the <i>Map</i> screen.                                 |
|          | GEOCACHE<br>ICONS               | Not Found, All, Off         | Sets what types of geocache icons will be displayed on the <i>Map</i> screen.                                  |
|          | PLACE NAMES                     | On, Off                     | Sets whether or not place POIs names will be displayed on the <i>Map</i> screen.                               |
|          | TRAIL LINES                     | On, Off                     | Sets whether or not trails will be displayed on the <i>Map</i> screen.                                         |
|          | ORIENTATION                     | North, Course               | Sets top of the <i>Map</i> screen display to indicate North or your heading (course).                          |
|          | POSITION<br>DESTINATION<br>LINE | On, Off                     | Sets whether or not the position destination line (pink) will be displayed on the <i>Map</i> screen.           |
|          | PLACES<br>SHOWN                 | On, Off                     | Sets whether or not place POIs will be displayed on the <i>Map</i> screen.                                     |
| Navigat  | ion Page                        |                             |                                                                                                    |
|          | ELECTRONIC<br>COMPASS           | On, Off                     | Turns the electronic compass on or off.                                                                        |
|          | BAROMETER                       | On, Off                     | Turns the barometer on or off.                                                                                 |
| Alerts F | Page                            |                             |                                                                                                    |
|          | GPS FIX                         | On, Off                     | When set to on will alert you when the Magellan Triton loses GPS signals and cannot compute a GPS fix.         |
|          | ALARM TONE                      | Beep, Ring                  | Sets the type of audible tone to be used.                                                                      |
|          | ALARM<br>VOLUME                 | Off, Low, Medium,<br>High   | Sets the volume level for the audible alarm.                                                                   |
|          | BEEPER<br>VOLUME                | Off, Low, Medium,<br>High   | Sets the volume level for the beeper.                                                                          |
|          | BEEPER MODE                     | Keys, Alarms, Keys & Alarms | Sets beeper usage.                                                                                             |
|          | ANCHOR<br>ALARM                 | Various                     | Sets distance that the Magellan Triton can drift from its present position before the anchor alarm will sound. |
|          | OFF COURSE                      | Various                     | Sets distance that the Magellan Triton can be off course before the off course alarm will sound.               |

Profiles 30

| ARRIVAL               | On, Off | Turns the arrival alert on or off.                                                   |
|-----------------------|---------|--------------------------------------------------------------------------------------|
| WAYPOINT<br>PROXIMITY | Various | Sets distance that the Magellan Triton will alert you to as you approach a waypoint. |
| GEOCACHE<br>PROXIMITY | Various | Sets distance that the Magellan Triton will alert you to as you a geocache waypoint. |
| LOW BATTERY           | On, Off | Sets the alarm to alert you when you have a low battery condition.                   |

Profiles 31

# Waypoints

Waypoints are the key to navigating and creating routes. An understanding of waypoints and their use is important to get the most out of your Magellan Triton.

In its simplest form, a waypoint is a point on the map. The Magellan Triton uses waypoints much the same as you use addresses to get from your home to your destination. With information on where you are and a waypoint of where you want to go, the Triton can provide the necessary information to get you there.

The Magellan Triton has three different classifications for waypoints; User-Created, Place and Geocache waypoints.

*User-created waypoints* are waypoints you define. This can be done by saving your current location, picking a point on the map or by entering waypoint coordinates.

Place waypoints are waypoints that have been preloaded into the base map or one of the optional detail maps. You cannot add Place waypoints but you can use them when creating a route.

Geocache waypoints are special waypoints that are used for geocaching. More information on geocache waypoints can be found in the chapter on geocaching, but they are used the same as user-created and place waypoints in creating a route.

### **Waypoint Detail Screen Overview**

Whenever a waypoint is being created, the Waypoint Detail screen is displayed. This screen provides a way to enter data, modify existing data, add media or set alarm requirements for the waypoint.

The Magellan Triton automatically assigns a name for the waypoint using the convention of WPxxxx for newly created waypoints. It is a good practice, and will avoid confusion later, if you enter a unique name for each waypoint.

The Waypoint Details screen consists of three pages that can be accessed by pressing the **PAGE / GO TO** button or by tapping on the icon at the top of the display.

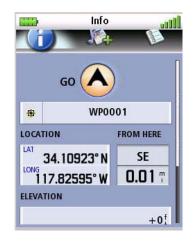

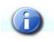

Waypoint Information Used to enter or modify data for the waypoint. This screen also provides information on the direction and distance to the waypoint from your current location.

The green checkmark is for accepting the waypoint and saving it to the Triton memory.

Used to attach a media file to the waypoint.

Select Add Media to assign an image, video or audio clip to the waypoint.

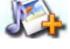

Options

Media

Set proximity alarm for the waypoint, duplicate the waypoint or delete the waypoint.

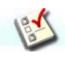

\* Note that media assigned to the waypoint is stored on the SD card and not in the Triton's internal memory.

### **Creating Waypoints**

#### Creating a Current Location Waypoint from the Map Screen

- 1. While viewing the *Map* screen, press **ENTER**.
- 2. Select Create Waypoint.
- 3. The *Waypoint Details* screen is displayed with the latitude, longitude and elevation for your current location.
- 4. Edit the waypoint information as needed.
- 5. Select the *Media page* to add media or the *Options page* to turn the proximity alarm on or off.
- 6. Select the green checkmark to save the waypoint.

### Creating a Current Location Waypoint Using the Triton Menu

- 1. While viewing the *Map* screen, press **MENU**.
- 2. Select Create.
- 3. Select Waypoint.
- 4. Select **Current Location**.
- 5. The *Waypoint Details* screen is displayed with the latitude, longitude and elevation for your current location.
- 6. Edit the waypoint information as needed.
- 7. Select the *Media page* to add media or the *Options page* to turn the proximity alarm on or off.
- 8. Select the green checkmark to save the waypoint.

### Creating a Waypoint Using the Pan Cursor

- 1. While viewing the *Map* screen, use the arrow keys to move the pan cursor to the location on the map you want to create a waypoint.
- 2. Press **ENTER**.
- 3. Select **Create Waypoint**.
- 4. The *Waypoint Details* screen is displayed with the latitude and longitude for the pan cursor position.
- 5. Edit the waypoint information as needed.
- 6. Select the *Media page* to add media or the *Options page* to turn the proximity alarm on or off.
- 7. Select the green checkmark to save the waypoint.

# Creating a Waypoint from a Point on the Map Using the Triton Menu

- 1. While viewing the *Map* screen, press **MENU**.
- 2. Select **Create**.
- 3. Select **Waypoint**.
- 4. Select **Point on Map**.
- 5. The *Map* screen is displayed. Use the arrow keypad to move the pan cursor to the point on the map desired.
- 6. Press **ENTER**.
- 7. The *Waypoint Details* screen is displayed with the latitude and longitude for the cursor position.
- 8. Edit the waypoint information as needed.
- 9. Select the *Media page* to add media or the *Options* page to turn the proximity alarm on or off.
- 10. Select the **green checkmark** to save the waypoint.

#### Creating a Custom Waypoint from the Map Screen

- 1. While viewing the *Map* Screen, press **ENTER**.
- 2. Select Create Waypoint.
- 3. The *Waypoint Details* screen is displayed with the latitude, longitude and elevation for your current location or the position of the pan cursor.
- 4. Select the latitude field **(LAT)**.
- 5. Use the keyboard to enter the latitude for the waypoint. Select the **green checkmark** when done.
- 6. Select the longitude field (LONG).
- 7. Use the keyboard to enter the longitude for the waypoint. Select the **green checkmark** when done.
- 8. Optional: Select the elevation field **(ELEVATION)** and enter the elevation for the waypoint. Select the **green checkmark** when done.
- 9. Enter other waypoint information as needed.
- 10. Select the *Media page* to add media or the *Options page* to turn the proximity alarm on or off.
- 11. Select the green checkmark to save the waypoint.

#### Creating a Custom Waypoint Using the Triton Menu

- 1. While viewing the *Map* screen, press **MENU**.
- 2. Select Create.

- 3. Select Waypoint.
- 4. Select Coordinates.
- 5. The *Waypoint Details* screen is displayed with the latitude and longitude for your current location or the pan cursor position.
- 6. Select the latitude field (**LAT**).
- 7. Use the keyboard to enter the latitude for the waypoint. Select the **green checkmark** when done.
- 8. Select the longitude field (**LONG**).
- 9. Use the keyboard to enter the longitude for the waypoint. Select the **green checkmark** when done.
- 10. Optional: Select the elevation field (**ELEVATION**) and enter the elevation for the waypoint. Select the **green checkmark** when done.
- 11. Enter other waypoint information as needed.
- 12. Select the *Media page* to add media or the *Options page* to turn the proximity alarm on or off.
- 13. Select the **green checkmark** to save the waypoint.

### **Viewing Waypoints**

### Viewing a Saved Waypoint

- 1. From the *Map* screen, press **MENU**.
- 2. Select **Go To**.
- 3. Select Waypoint.
- 4. Change the order that the waypoints are displayed, if needed, or search for a waypoint. (Select the Search field under the Select Waypoint header. Select the order you want the waypoints listed, either by nearest, date added, or by name. To do a search, select Search and using the keyboard, enter the first few characters of the waypoint.)
- 5. Select the waypoint you want to view from the list of waypoints and press **ENTER**.
- 6. When the waypoint name is highlighted, select the **View** icon to the left of the waypoint name.
- 7. The Waypoint Details screen is displayed.
- 8. Press **ESC** to save the waypoint and return to the Waypoint List.

  Pressing **ENTER** to save the changes and create a Go To route to the waypoint.

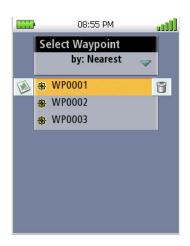

# **Editing Waypoints**

#### Editing a Saved Waypoint

- 1. From the *Map* screen, press **MENU**.
- 2. Select **Go To**.
- 3. Select Waypoint.
- 4. Change the order that the waypoints are displayed, if needed, or search for a waypoint. (Select the Search field under the Select Waypoint header. Select the order you want the waypoints listed, either by nearest, date added, or by name. To do a search, select Search and using the keyboard, enter the first few characters of the waypoint.)
- 5. Select the waypoint you want to edit from the list of waypoints.
- 6. When the waypoint name is highlighted press **ENTER**. Select the **View** icon to the left of the waypoint name.
- 7. The Waypoint Details screen is displayed.
- 8. Select the fields you want to change and enter the new information.
- 9. Use the **PAGE / GO TO** button to select the *Media page* to add or remove media files, or the *Options page* to set the proximity alarm on or off.
- 10. Press **ESC** to save the waypoint. (Pressing **ENTER** will create a Go To route to that waypoint.)

### Deleting a Saved Waypoint

- 1. From the *Map* screen, press **MENU**.
- 2. Select **Go To**.
- 3. Select Waypoint.
- 4. Change the order that the waypoints are displayed, if needed, or search for a waypoint. (Select the Search field under the Select Waypoint header. Select the order you want the waypoints listed, either by nearest, date added, or by name. To do a search, select Search and using the keyboard, enter the first few characters of the waypoint.)
- 5. Select the waypoint you want to delete from the list of waypoints.
- 6. When the waypoint name is highlighted press **ENTER**. Select the **Delete** icon to the right of the waypoint name.
- 7. Confirm the deletion by selecting the **green checkmark**.

### Deleting a Saved Waypoint (Alternate Method)

- 1. From the *Map* screen, press **MENU**.
- 2. Select **Go To**.
- 3. Select **Waypoint**.

- 4. Change the order that the waypoints are displayed, if needed, or search for a waypoint. (Select the Search field under the Select Waypoint header. Select the order you want the waypoints listed, either by nearest, date added, or by name. To do a search, select Search and using the keyboard, enter the first few characters of the waypoint.)
- 5. Select the waypoint you want to delete from the list of waypoints.
- 6. When the waypoint name is highlighted press **ENTER**. Select the **View** icon to the left of the waypoint name.
- 7. Use the **PAGE / GO TO** button to display the *Options page*.
- 8. Select **Delete Waypoint**.
- 9. Confirm the deletion by selecting the **green checkmark**.

### Duplicating a Saved Waypoint

- 1. From the *Map* screen, press **MENU**.
- 2. Select **Go To**.
- 3. Select **Waypoint**.
- 4. Change the order that the waypoints are displayed, if needed, or search for a waypoint. (Select the Search field under the Select Waypoint header. Select the order you want the waypoints listed, either by nearest, date added, or by name. To do a search, select Search and using the keyboard, enter the first few characters of the waypoint.)
- 5. Select the waypoint you want to duplicate from the list of waypoints.
- 6. When the waypoint name is highlighted press **ENTER**. Select the **View** icon to the left of the waypoint name.
- 7. Use the **PAGE / GO TO** button to display the *Options page*.
- 8. Select **Duplicate Waypoint**.
- 9. Confirm the duplication of the waypoint by selecting the green checkmark.
- 10. Use the keyboard to enter the waypoint name.
- 11. Select the green checkmark to save the waypoint with the new name.
- 12. Accept the Waypoint Duplication notice.
- 13. The waypoint is duplicated and you are returned to the Waypoints Display page.

# **Geocache Waypoints**

Geocaching is a popular activity with GPS users. People will hide caches ("treasures") and record the latitude and longitude for the cache. They post these locations on geocaching web sites that can be found on the internet. You then enter these geocache waypoints into your Magellan Triton either by creating a geocache waypoint or by saving the geocache file from the internet, adding it to the VantagePoint software and uploading it into the Magellan Triton.

For additional information on geocaching and geocaching events, go to <a href="http://www.geocaching.com">http://www.geocaching.com</a> or do a search on geocaching for other geocaching sites. Premium members of Geocaching.com can transfer .gpx files directly into the VantagePoint software and then transfer the information into their Magellan Triton.

#### Creating a Geocache Waypoint

You may want to create a new geocache waypoint for others to find or you may want to input a geocache waypoint that someone else has established that you can use the Magellan Triton to find.

- 1. From the *Map* screen, press **MENU**.
- 2. Select Create.
- 3. Select **Geocache**.
- 4. Select from **Current Location**, **Point on Map** or **Coordinates**. (If you are marking a new cache location you would probably select current location. If you are entering waypoint information manually, you could select current location or Coordinates.)
- 5. The Geocache Waypoint Details Information page is displayed. On this page you can edit the waypoint the same as a user-created waypoint. The Geocache Waypoint Information page also includes Difficulty (1 through 5 with 5 being the most difficult), Terrain (1 though 5 with 5 being the most difficult), and the name of the person who hid the cache (Hider).
- 6. Press the **PAGE / GO TO** button to display the *Details page*. Some geocaches will have hints included to help in finding the cache. Select the desired field and use the keyboard to enter the hint and descriptions.
- 7. Press **PAGE / GO TO** to add media (image, video or audio) from the SD card installed in the Triton.
- 8. Press **PAGE / GO TO** to access the *Options page* where you can turn the proximity alarm on or off.
- 9. Press **PAGE / GO TO** again to return to the *Information page*. Select the **green checkmark** to save the geocache waypoint.

#### Editing a Saved Geocache Waypoint

- 1. From the *Map* screen, press **MENU**.
- 2. Select **Go To**.
- 3. Select Geocache.

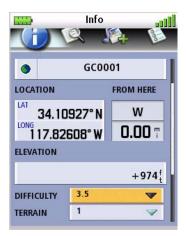

Geocaching 38

- 4. Change the order that the geocache waypoints are displayed, if needed, or search for a geocache waypoint. (Select the Search field under the Select Waypoint header. Select the order you want the waypoints listed, either by nearest, date added, or by name. To do a search, select Search and using the keyboard, enter the first few characters of the waypoint.)
- 5. Select the waypoint you want to view from the list of waypoints.
- 6. When the waypoint name is highlighted press **ENTER**. Select the **View** icon to the left of the waypoint name.
- 7. The Geocache Waypoint Details screen is displayed.
- 8. Use the **PAGE / GO TO** button to select the page to view. Select the desired field to change and use the keyboard to make the changes. Select the **green checkmark** to save the changes and return to the *Geocache Waypoint Details* page.
- 9. Press **ESC** to exit. (Pressing **ENTER** will create a Go To route to that waypoint.)

#### Deleting a Saved Geocache Waypoint

- 1. From the *Map* screen, press **MENU**.
- 2. Select **Go To**.
- 3. Select **Geocache**.
- 4. Change the order that the geocache waypoints are displayed, if needed, or search for a geocache waypoint. (Select the Search field under the Select Waypoint header. Select the order you want the waypoints listed, either by nearest, date added, or by name. To do a search, select Search and using the keyboard, enter the first few characters of the waypoint.)
- 5. Select the waypoint you want to delete from the list of waypoints.
- 6. When the waypoint name is highlighted press **ENTER**. Select the **Delete** icon to the right of the waypoint name.
- 7. Confirm the deletion by selecting the **green checkmark**.

# Deleting a Saved Geocache Waypoint (Alternate Method)

- 1. From the *Map* screen, press **MENU**.
- 2. Select **Go To**.
- 3. Select **Geocache**.
- 4. Change the order that the geocache waypoints are displayed, if needed, or search for a geocache waypoint. (Select the Search field under the Select Waypoint header. Select the order you want the waypoints listed, either by nearest, date added, or by name. To do a search, select Search and using the keyboard, enter the first few characters of the waypoint.))
- 5. Select the waypoint you want to delete from the list of waypoints.

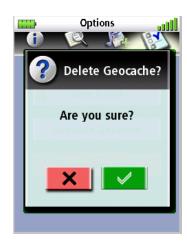

Geocaching 39

- 6. When the waypoint name is highlighted press **ENTER**. Select the **View** icon to the left of the waypoint name and press **ENTER**.
- 7. Use the **PAGE / GO TO** button to display the *Options* page.
- 8. Select **Delete Waypoint**.
- 9. Confirm the deletion by selecting the green checkmark.

#### Duplicating a Saved Geocache Waypoint

- 1. From the *Map* screen, press **MENU**.
- 2. Select **Go To**.
- 3. Select **Geocache**.
- 4. Change the order that the geocache waypoints are displayed, if needed, or search for a geocache waypoint. (Select the Search field under the Select Waypoint header. Select the order you want the waypoints listed, either by nearest, date added, or by name. To do a search, select Search and using the keyboard, enter the first few characters of the waypoint.)
- 5. Select the waypoint you want to duplicate from the list of waypoints.
- 6. When the waypoint name is highlighted press **ENTER**. Select the **View** icon to the left of the waypoint name and press **ENTER**.
- 7. Use the **PAGE / GO TO** button to display the *Options* page.
- 8. Select **Duplicate Waypoint**.
- 9. Confirm the duplication of the waypoint by selecting the **green checkmark**.
- 10. Use the keyboard to enter the waypoint name.
- 11. Select the green checkmark to save the waypoint with the new name.
- 12. Accept the Waypoint Duplication notice.
- 13. The waypoint is duplicated and you are returned to the *Geocache Waypoints Display* page.

Geocaching 40

#### Routes

There are two types of routes that are commonly used in the Magellan Triton, *Go To* route and *Multileg* route. A third type of route, *Backtrack* route, is also commonly used and is described in the chapter on Trails.

A Go To route is the simplest route possible. It begins at your current location and goes to a single destination you select. This is often referred to as a single leg route. An example would be you are at your camp and want to go back to a scenic area you saved as a waypoint during your last hike. You would create a Go To route by selecting the waypoint for the scenic area as the destination. The Magellan Triton would then plot a straight line from your location to the destination waypoint and provide you with updated information as you travel to get you to your destination. As you hike, the Magellan Triton continuously updates the information giving you the best possible directions to get you to your destination.

A Multileg route is a series of Go To routes strung together. Using the same scenario as above, only this time you want to go to get supplies first and you know the position of a bridge you need to cross. For this route it would go from your current location, to the store, to the bridge and finally to the scenic spot. This multileg route consists of three Go To routes. Once the route is activated, the Magellan Triton will begin providing navigation information to get you to the store. After arriving at the store it will automatically begin providing information to get you to the bridge, and then the scenic spot. Another useful feature of multileg routes is that they can be saved into memory and used over and over.

**Tip:** If you want to save a single leg go to route into memory, use the Create Route function and create a route with one leg.

#### **Go To Routes**

### Creating a Go To Route Using the Pan Cursor

This method provides you a way of looking at the map and moving the cursor to the point on the map you want to go to without requiring that you have latitude and longitude information for the destination.

- 1. From the *Map* screen, use the arrow keys or touch screen to move the cursor to the point you want to go to.
- 2. Press **ENTER** to access the menu.
- 3. Select Go To.
- 4. The *Map* screen is displayed with the Go To route shown. A start icon (green flag) and a destination icon (red flag) is displayed along with a Destination Position Line connecting the two flags.

Creating a Go To Route to a Saved User-Created Waypoint.

- 1. From the *Map* screen press **MENU**. (Alternate Method: Press and hold the **GO TO** button while the present position cursor is displayed on the *Map* screen.)
- Select Go To.
- 3. Select Waypoint.
- 4. If needed, change the order that the waypoints are displayed or search for a waypoint. (Select the Search field under the Select Waypoint header. Select the order you want the

waypoints listed, either by nearest, date added, or by name. To do a search, select Search and using the keyboard, enter the first few characters of the waypoint.)

- 5. Select the waypoint you want to go to from the list of waypoints.
- 6. When the waypoint name is highlighted press **ENTER**. Select the **View** icon to the left of the waypoint name.
- 7. The *Waypoint Details* screen is shown with the Information page displayed.
- 8. With the **Go To** icon (arrow) highlighted press **ENTER** or tap on the icon.
- 9. The *Map* screen is displayed with a preview of the route shown. The total distance for the route is displayed at the top of the screen.
- 10. Press **ENTER** or tap on the **Go To** icon again to begin the route.

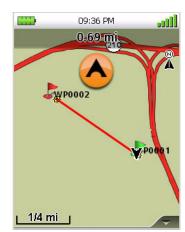

#### Creating a Go To Route to a Place Waypoint

- 1. From the *Map* screen press **MENU**. (Alternate Method: Press and hold the **GO TO** button while the present position cursor is displayed on the *Map* screen.)
- 2. Select **Go To**.
- 3. Select **Place**.
- 4. Select the **Map**. (Only the background map is displayed if no detailed maps are installed.)
- 5. Select the **Category** and **Subcategory**. (Not all categories will have a subcategory.)
- 6. Select **Nearest** to view the waypoints in the category sorted by the distance from your current location or do a search on a waypoint. (Select the Search field under the Places header to display the drop-down menu. Select if you want the waypoints listed by nearest or if you want to do a search. Select Search to display the keyboard and enter the first few characters for a waypoint you are looking for.)
- 7. Select the waypoint you want to go to from the list of waypoints and press **ENTER**.
- 8. The *Waypoint Details* screen is shown with the Information page displayed.
- 9. With the **Go To** icon (arrow) highlighted press **ENTER** or tap on the icon.
- 10. The *Map* screen is displayed with a preview of the route shown. The total distance for the route is displayed at the top of the screen.
- 11. Press **ENTER** or tap on the **Go To** icon again to begin the route.

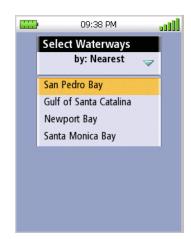

#### Creating a Go To Route to a Geocache Waypoint

- 1. From the *Map* screen press **MENU**. (Alternate Method: Press and hold the **GO TO** button while the present position cursor is displayed on the *Map* screen.)
- 2. Select **Go To**.
- Select Geocache.
- 4. If needed, change the order that the waypoints are displayed or search for a waypoint. ((Select the Search field under the Select Waypoint header. Select the order you want the waypoints listed, either by nearest, date added, or by name. To do a search, select Search and using the keyboard, enter the first few characters of the waypoint.)
- 5. Select the waypoint you want to go to from the list of waypoints.
- 6. When the waypoint name is highlighted press **ENTER**. Select the **View** icon to the left of the waypoint name.
- 7. The Geocache Waypoint Details screen is shown with the Information page displayed.
- 8. With the **Go To** icon (arrow) highlighted press **ENTER** or tap on the icon.
- 9. The *Map* screen is displayed with a preview of the route shown. The total distance for the route is displayed at the top of the screen.
- 10. Press **ENTER** or tap on the **Go To** icon again to begin the route.

#### Creating a Multileg Route

- 1. From the *Map* screen press **MENU**.
- 2. Select Create.
- 3. Select Route.
- 4. Select the method for determining the starting location for the route.

**Current Location:** The Waypoint Details page is shown with the Information page displayed. Select the **green checkmark** to use this waypoint.

**Point on Map:** Use the arrow keys or use the touchscreen to scroll around the map until the pan cursor is on the point desired. Press **ENTER**. When the *Waypoint Details* page is displayed, make any necessary edits and select the **green checkmark**.

**Waypoint:** Select a waypoint from the list of saved user-created waypoints and press **ENTER**.

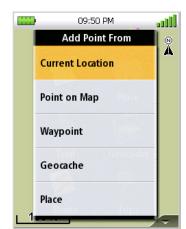

**Geocache:** Select a waypoint from the list of saved geocache waypoints and press **ENTER**.

**Place:** Select the map to be used. Select the category (and subcategory if required). Select a waypoint from the list of Place waypoints and press ENTER.

- 5. The *Route Create* screen is displayed with the waypoint you selected as the starting waypoint as the only item in the list.
- 6. Select **Add Point**.
- 7. Select the method for determining the next destination in the route. The same options as explained in step 4 apply.
- 8. Continue adding waypoints to the route list until the route is complete.
- 9. Check the route and make necessary changes.

**Deleting one of the route leg destinations:** Select the destination waypoint and choose the **delete** (trash can) icon to the right. Confirm the deletion. (This does not remove the waypoint from the Triton's memory, only from the route.)

**Viewing the route:** Select the **View** icon in the action bar next to **Add Point**. The *Map* screen is displayed with a graphical representation of the route.

- 10. When the route is correct, select Done in the action header bar.
- 11. Select Save Route.
- 12. The route has been assigned a default name. To change the name, select the button with the default name (RouteXXX). Use the keyboard to enter the desired name for the route. Select the **green checkmark** when done.
- 13. Select **Save**.
- 14. The newly created route is saved and stored in memory.

### Activating a Multileg Route

- 1. From the *Map* screen press **MENU**.
- 2. Select **Go To**.
- 3. Select **Route**.
- 4. If needed, change the order that the waypoints are displayed or search for a waypoint. (Select the Search field under the Go to route header. Select the order you want the waypoints listed, by date added or name. Select search to enter the first few characters for a route you want to search for.)
- 5. Select the route and press **ENTER**.
- 6. A preview of the route is displayed.
- 7. Press **ENTER** or tap on the **Go To** icon.

#### Deleting a Multileg Route

- 1. From the *Map* screen press **MENU**.
- 2. Select **Go To**.
- Select Route.
- 4. If needed, change the order that the waypoints are displayed or search for a waypoint. (Select the Search field under the Go To route header. Select the order you want the waypoints listed, by date added or name. Select search to enter the first few characters for a route you want to search for.)
- 5. Select the route.
- 6. Press the right arrow.
- 7. Press the **PAGE** button twice or tap on the **Options** tab.
- 8. Select **Delete Route**.
- 9. Confirm the route deletion.

### Duplicating a Multileg Route

- 1. From the *Map* screen press **MENU**.
- 2. Select **Go To**.
- Select Route.
- 4. If needed, change the order that the waypoints are displayed or search for a waypoint. (Select the Search field under the Go to route header. Select the order you want the waypoints listed, by date added or name. Select search to enter the first few characters for a route you want to search for.)
- 5. Select the route.
- 6. Press the right arrow.
- 7. Press the **PAGE** button twice or tap on the **Options** tab.
- 8. Select **Duplicate Route**.
- 9. Confirm the route duplication.
- 10. Enter a new name for the route.
- 11. Select the green checkmark when done.

#### Viewing a Route's Vertical Profile

The Vertical Profile screen graphically displays the changes in elevation for your route. (Please note that a detailed map be loaded for the area that the route is in for the vertical profile to be computed properly.)

Use the green and red vertical sliders at the top of the display to change the visible start and end times. In the graphical area you can use the arrow keys or tap on the display to see the elevation for a specific position indicated by the dot icon.

- 1. From the *Map* screen press **MENU**.
- 2. Select **Go To**.
- 3. Select **Route**.
- 4. Change the order that the saved routes are displayed if needed or do a search on a route. (Select the Search field under the Go to route header. Select the order you want the waypoints listed, by date added or name. Select search to enter the first few characters for a route you want to search for.)
- 5. Select the route.
- 6. Press the right arrow.
- 7. Select **Vertical Profile**.
- 8. Select the **green checkmark** when done viewing the vertical profile.

# Cancelling a Route

- 1. From the *Map* screen press **ENTER**.
- 2. Select Cancel Route.
- 3. Confirm the cancellation by selecting the **green checkmark**.

#### Trails

As you travel with the Magellan Triton on and computing your position, the Magellan Triton automatically drops electronic breadcrumbs to record your travels. These breadcrumbs are temporary waypoints that are created and stored while you travel. You can set the intervals that they are created in the Tracks Option function described in this chapter.

The common term for these breadcrumbs is track. You may be familiar with this term from other navigation devices you've used. A trail is taking the current track and saving it into memory. This trail can be used again like any other saved route.

An important safety feature of a trail is the Backtrack option. Since the Triton is recording your movement, it can be used to reverse this track and provide navigation information back to your starting point, following the same path you have just taken.

**Tip:** Whenever beginning a hike that you might want to use backtrack route with, clear the track memory (described in this chapter) before beginning the hike.

Trails are displayed on the *Map* screen as dotted lines.

### Creating a Trail

Once you begin traveling with the Magellan Triton, it will begin to store track information. If you want to save this track to be used again, you need to follow the steps provided here.

- 1. From the *Map* screen press **MENU**.
- 2. Select Create.
- 3. Select Trail.
- 4. Use the keyboard to enter a name for the trail or use the default name supplied.
- 5. Select the **green checkmark** to accept and save the trail.

#### Creating a Trail (Alternate method)

- 1. From the *Map* screen press **MENU**.
- Select View.
- Select Tracks.
- Select Save Track.
- 5. Use the keyboard to enter a name for the trail or use the default name supplied.
- 6. Select the green checkmark to accept and save the trail.

#### Activating a Trail

- 1. From the *Map* screen press **MENU**.
- 2. Select **Go To**.
- 3. Select Trail.
- 4. Trails are displayed sorted by name. You can change the order that the trails are displayed or do a search on a trail. (Select the Search field under the Select Trail header. Select the

order you want the trail listed, by name or date added. Select search to enter the first few characters for a trail you are looking for.)

- 5. Select the trail you want to go to from the list of trails and press **ENTER**.
- 6. When the trail name is highlighted, select the **View** icon to the left of the trail name.

Before activating the trail you can view the vertical profile for the trail by selecting **Vertical Profile** and pressing **ENTER**.

You can change the color that is used to display the trail by highlighting the color icon to the left of the trail name and press **ENTER**.

- 7. Press **ENTER**.
- 8. The *Trail Info* screen is displayed. Select the **Go To** arrow icon.
- 9. The Map screen is displayed with the trail graphically displayed. Select the Go To arrow icon to activate the trail.

### Deleting a Trail

- 1. From the *Map* screen press **MENU**.
- 2. Select **Go To**.
- 3. Select Trail.
- 4. Change the order that the trails are displayed if needed or do a search on a trail. (Select the Search field under the Select Trail header. Select the order you want the trail listed, by name or date added. Select search to enter the first few characters for a trail you want to search for.)
- 5. Select the trail you want to delete from the list of trails.
- 6. When the trail name is highlighted press **ENTER** and select the **Trash Can** icon to the right of the trail name.
- 7. Select the **green checkmark** to confirm deletion.

#### Deleting a Trail (Alternate Method)

- 1. From the *Map* screen press **MENU**.
- 2. Select **Go To**.
- 3. Select **Trail**.
- 4. Change the order that the trails are displayed if needed or do a search on a trail. (Select the Search field under the Select Trail header. Select the order you want the trail listed, by name or date added. Select search to enter the first few characters for a trail you want to search for.)
- 5. Select the trail you want to delete from the list of trails and press **ENTER**.
- 6. Select the **View** icon to the left of the trail name.
- 7. Press the **PAGE / GO TO** button to display the *Options* page.

- 8. Select **Delete Trail**.
- 9. Select the green checkmark to confirm deletion.

### Duplicating a Trail

- 1. From the *Map* screen press **MENU**.
- 2. Select **Go To**.
- Select Trail.
- 4. Change the order that the trails are displayed, if needed, or search for a trail. (Select the Search field under the Select Trail header. Select the order you want the trail listed, by name or date added. Select search to enter the first few characters for a trail you want to search for.)
- 5. Select the trail you want to duplicate from the list of trails.
- 6. When the trail name is highlighted press **ENTER**. Select the **View** icon to the left of the trail name.
- 7. Press the **PAGE / GO TO** button to display the *Options* page.
- 8. Select **Duplicate Trail**.
- 9. Enter a name for the trail.
- 10. Select the green checkmark.

### Reversing a Trail

- 1. From the *Map* screen press **MENU**.
- 2. Select **Go To**.
- 3. Select **Trail**.
- 4. Change the order that the trails are displayed, if needed, or search for a trail. (Select the Search field under the Select Trail header. Select the order you want the trail listed, by name or date added. Select search to enter the first few characters for a trail you want to search for.)
- 5. Select the trail you want to reverse from the list of trails.
- 6. When the trail name is highlighted and press **ENTER**. Select the **View** icon to the left of the trail name.
- 7. Press the **PAGE / GO TO** button to display the *Options* page.
- 8. Select Reverse Trail.
- 9. Select the green checkmark.

### Hiding/Showing a Trail

- 1. From the *Map* screen press **MENU**.
- Select Go To.
- Select Trail.
- 4. Change the order that the trails are displayed, if needed, or search for a trail. (Select the Search field under the Select Trail header. Select the order you want the trail listed, by name or date added. Select search to enter the first few characters for a trail you want to search for.)
- 5. Select the trail you want to hide or show from the list of trails.
- 6. When the trail name is highlighted and press **ENTER**. Select the **View** icon to the left of the trail name.
- 7. Press the **PAGE / GO TO** button to display the *Options* page.
- 8. Select **Hide Trail** or **Show Trail**.

### Activating a Backtrack Route

Many might consider a Backtrack route as the most important function in a handheld GPS receiver. Being able to quickly create a route back to your starting point is not only handy for normal outdoor adventures, but also gives the traveller the security in knowing that directions back to camp are only a button press away.

- 1. From the *Map* screen press **ENTER**.
- 2. Select Backtrack.
- 3. Select the **green checkmark**.
- 4. Accept the notification that the backtrack has been started.

#### Clearing Track

As mentioned earlier, you should clear your track before travelling if you plan on saving the track as a trail.

- 1. From the *Map* screen press **MENU**.
- 2. Select View.
- 3. Select **Tracks**.
- 4. Select Erase Track.
- 5. Select the **green checkmark** to confirm. The existing track is erased and you can begin your journey.

#### **Places**

Places are waypoints that are part of the base map that is installed in your Magellan Triton. These waypoints can't be deleted or duplicated but they can be used as the destination for a Go To route or a multileg route. Places are categorized as roads, world maps, waterways or city centers. When searching for a Place waypoint, you will need to select the category to narrow down the search.

Place waypoints are also found in the optional mapping software available from Magellan. (Check the Magellan website at www.magellangps.com for availability of additional detailed maps.)

#### Searching for a Place Waypoint (base map)

- 1. From the *Map* screen, press **MENU**.
- Select Go To.
- 3. Select Place.
- 4. From the Select Map display, select **BACKGROUND MAPS**. (If you do not have any detailed maps loaded, Background Maps will be the only option.)
- 5. Select the category. (Roads, World\_Map, Waterways, Cities)
- 6. Select **Nearest** to view the waypoints in the category sorted by the distance from your current location or do a search on a waypoint. (Select the Search field under the Places header. Select if you want the waypoints listed by nearest or if you want to do a search. Selecting search brings up the keyboard so you can enter the first few characters for a waypoint you want to search for.)
- 7. Select the waypoint name from the list of waypoints. The *Waypoint Detail* screen is displayed.
- 8. Use the **PAGE / GO TO** button to switch between the *Information Page* and the *Options Page*.
- 9. Press **ESC** when you are finished viewing the Place waypoint.

#### Searching for a Place Waypoint (Detail Map)

- 1. From the *Map* screen, press **MENU**.
- 2. Select **Go To**.
- Select Place.
- 4. From the *Select Map* display, select the detailed map. (If you do not have any detailed maps loaded, Background Maps will be the only option.)

- 5. Select the category or **All Categories**.
- 6. Select the subcategory or **All Subcategories** if available.
- 7. Select **Nearest** to view the waypoints in the category sorted by the distance from your current location (or cursor position if in pan mode) or do a search on a waypoint. (Select the Search field under the Places header. Select if you want the waypoints listed by nearest or if you want to do a search. Selecting search brings up the keyboard so you can enter the first few characters for a waypoint you want to search for.)
- 8. Select the waypoint name from the list of waypoints. The *Waypoint Detail* screen is displayed.
- 9. Use the **PAGE / GO TO** button to switch between the *Information Page* and the *Options Page*.
- 10. Press **ESC** when you are finished viewing the Place waypoint.

Turning On/Off the Waypoint Proximity Alarm for a Place Waypoint

- 1. From the *Map* screen, press **MENU**.
- 2. Select **Go To**.
- 3. Select **Place**.
- 4. From the *Select Map* display, select the background map or the detailed map for the waypoint. (If you do not have any detailed maps loaded, Background Maps will be the only option.)
- 5. Select the category or All Categories.
- 6. Select the subcategory or All Subcategories if available.
- 7. Select Nearest to view the waypoints in the category sorted by the distance from your current location or do a search on a waypoint. (Select the Search field under the Places header. Select if you want the waypoints listed by nearest or if you want to do a search. Selecting search brings up the keyboard so you can enter the first few characters for a waypoint you want to search for.)
- 8. Select the waypoint name from the list of waypoints and press **ENTER**. Select the **View** icon to the left. The *Waypoint Detail* screen is displayed.
- 9. Use the **PAGE / GO TO** button to switch to the *Options Page*.
- 10. Select the **Alert** button to turn the alarm on or off.
- 11. Press **ENTER** to save your selection.

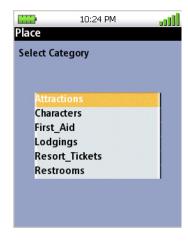

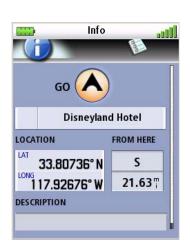

#### Viewing Best Fish and Hunt Times for a Place Waypoint

- 1. From the *Map* screen, press **MENU**.
- 2. Select **Go To**.
- Select Place.
- 4. From the *Select Map* display, select the background map or the detailed map for the waypoint. (If you do not have any detailed maps loaded, Background Maps will be the only option.)
- 5. Select the category or **All Categories**.
- 6. Select the subcategory or **All Subcategories** if available.
- 7. Select **Nearest** to view the waypoints in the category sorted by the distance from your current location or do a search on a waypoint. (Select the Search field under the Places header. Select if you want the waypoints listed by nearest or if you want to do a search. Selecting search brings up the keyboard so you can enter the first few characters for a waypoint you want to search for.)
- 8. Select the waypoint name from the list of waypoints and press **ENTER**. Select the **View** icon to the left. The *Waypoint Detail* screen is displayed.

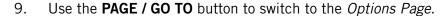

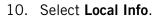

- 11. Select Fish and Hunt.
- 12. Select the arrows at the top of the display to scroll through the dates. Tap the date displayed at the top of the display to use the calendar to select a date.
- 13. Press the green checkmark when done.

Viewing Sun and Moon Rise and Set Times for a Place Waypoint

- 1. From the *Map* screen, press **MENU**.
- 2. Select **Go To**.
- Select Place.
- 4. From the Select Map display, select the background map or the detailed map for the waypoint. (If you do not have any detailed maps loaded, Background Maps will be the only option.)
- 5. Select the category or All Categories.
- 6. Select the subcategory or **All Subcategories** if available.
- 7. Select **Nearest** to view the waypoints in the category sorted by the distance from your current location or do a search on a waypoint. (Select the Search field under the Places header. Select if you want the waypoints listed by nearest or if you want to do a search. Selecting

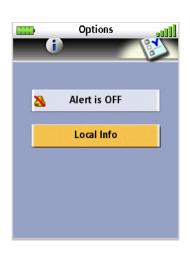

- search brings up the keyboard so you can enter the first few characters for a waypoint you want to search for.)
- 8. Select the waypoint name from the list of waypoints and press **ENTER**. Select the **View** icon to the left. The *Waypoint Detail* screen is displayed.
- 9. Use the **PAGE / GO TO** button to switch to the *Options Page*.
- 10. Select Local Info.
- 11. Select Sun and Moon.
- 12. Select the arrows at the top of the display to scroll through the dates. Tap the date displayed at the top of the display to use the calendar to select a date.
- 13. Press the **green checkmark** when done.

### Media

Before using any of the media options you need install an optional SD card in the SD card slot located on the right side of the Magellan Triton.

# Taking a Photograph

- Press MENU.
- 2. Select View.
- 3. Select **Media**.
- 4. Select **Take Photo**.
- 5. The View Finder screen is displayed. At the upper left portion of the display is the number of photos that can be saved on the SD card.

To change the zoom levels: Use the **Zoom** – or + **Zoom** keys.

The Tools button:

Mode - Select Camera or Camcorder.

Size (Resolution) – Select 800x600, 1024x768, 1280x1024 or 1600x1200.

Quality - Select Low, Normal or High.

- 6. Press **ESC** to save changes and return to the *View Finder* screen.
- 7. Press **ENTER** to take photograph.
- 8. The *Photo Options Menu* is displayed.

| View              | Displays image taken. Press <b>MENU</b> to |
|-------------------|--------------------------------------------|
|                   | bring up the <i>Photo Options Menu</i> .   |
| Save              | Saves the image with a sequentially        |
|                   | numbered name.                             |
| Create Photopoint | Saves the image with a sequentially        |
|                   |                                            |

numbered name. Opens the Waypoint Save screen. The waypoint information is for your current location. The image is

attached to the waypoint.

Attach To Saves the image with a sequentially

numbered name. Opens up the saved waypoints list. Select the waypoint from the list that you want to attach the image

to.

Deletes the image from memory and

returns to the View Finder screen.

#### Making a Movie

- 1. Press **MENU**.
- 2. Select View.
- Select Media.
- Select Make Movie.
- 5. The *View Finder* screen is displayed. At the upper left portion of the display is the space available (displayed as time) on the SD card.

To change the zoom levels: Use the **Zoom** – or **+ Zoom** keys.

The Tools button:

Mode – Select Camcorder or Camera.

Size (Resolution) – Select 160x120 or 320x240.

Display – Select to display the space available as Time Remaining or Time Elapsed.

- 6. Press **ESC** to save changes and return to the *View Finder* screen.
- 7. Press **ENTER** to begin recording.
- 8. Press **ENTER** to stop recording.
- 9. The *Photo Options Menu* is displayed.

Plays the movie. Press **MENU** to bring up

the *Photo Options Menu*.

Save Saves the movie with a sequentially

numbered name.

Create Photopoint Saves the movie with a sequentially

numbered name. Opens the Waypoint Save screen. The waypoint information is for your current location. The movie is

attached to the waypoint.

Attach To Saves the movie with a sequentially

numbered name. Opens up the saved waypoints list. Select the waypoint from the list that you want to attach the movie

tο

Delete Deletes the movie from memory and

returns to the View Finder screen.

### Making an Audio Recording

- 1. Press **MENU**.
- 2. Select View.
- Select Media.

- 4. Select **Record Audio**.
- 5. Select **ENTER** or the **Start Record** button to begin recording.
- 6. Once the recording has begun, select the Pause Recording or Stop Recording buttons.
- 7. When the Stop Recording button is selected, the *Playback* screen is shown.

Play Select to being playing the recording

audio.

Rewind Select and hold to rewind the recording. Fast Forward Select and hold to fast forward through

the recording.

- 8. Select Save.
- 9. A sequential name for the audio track is displayed. Select the Name field to display the keyboard to enter a custom name.

Saves the audio track with the name

displayed.

Create Waypoint Saves the audio track with the name

displayed. Opens the *Waypoint Save* screen. The waypoint information is for your current location. The movie is

attached to the waypoint.

Attach To Saves the audio track with the name

displayed. Opens up the saved waypoints list. Select the waypoint from the list that

you want to attach the movie to.

### Browsing Photographs and Videos

- 1. Press **MENU**.
- 2. Select View.
- 3. Select Media.
- Select Browse > Photos and Videos.
- 5. Select the Sort button at the top to choose how the images will be sorted by date, distance or name.
- 6. Select an image to display the image in full screen.

Tapping on the screen or pressing the up and down arrows while viewing a photograph will rotate the image between portrait and landscape modes.

- 7. Use the Left and Right Arrow keypad to step through the saved photos and videos.
- 8. Press **ESC** to return to the *Browse Photos* list.
- 9. Tap on Grid View at the bottom of the display to change how the images are displayed.

- 10. While in Grid View, tap on **Calendar** to select a date that images were recorded.
- 11. Press ESC to exit Browsing Photographs and Videos.

### Playing Stored Music Files

- 1. Press **MENU**.
- Select View.
- 3. Select **Media**.
- 4. Select Browse > Music and Audio.
- 5. Select **Music**.
- 6. Select the category to list stored music.
- 7. Select a music file from the list. The Music Player is displayed.

Zoom - / + Zoom Changes the volume.

Pause / Play Pauses the music / once paused,

continues to play the music.

Rewind Select and hold to rewind the music file. Fast Forward Select and hold to fast forward through

the music file.

Time Slider Bar Use the touchscreen to move the slider.

8. Use the **MENU** Button to display options for the music file being played.

Add to Playlist... Adds the music file to an existing playlist

or provides the option of creating a new

playlist

Details Displays details for the music file being

played. (Name, length, album track,

genre, size, format and channels.) Shuffles the order that music files are

played in the active playlist. Turns shuffle off and plays the music files as they are

stored in the playlist.

Main Media Menu Returns to the *Media Menu*.

Return to Map Displays the *Map* screen with the music

files being played.

#### Changing Music File Settings

- 1. Press **MENU**.
- 2. Select View.
- 3. Select Media.
- 4. Select Browse > Music and Audio.

Shuffle / Play Album

#### 5. Select **Settings**.

Shuffle Select to turn shuffle on or off.

Repeat Select to set repeat playing the songs on

or off.

EQ (Equalizer) Select the type of equalizer desired for the

music files being played (Default, Rock, Classical, Country, Industrial Hardcore).

6. Press **ESC** to save settings and exit.

### Playing Stored Audio Files

- 1. Press **MENU**.
- 2. Select View.
- Select Media.
- 4. Select Browse > Music and Audio.
- 5. Select **Recordings**.
- 6. Select the order that the recordings are displayed (Nearest, Name, or Date).
- 7. Select the desired recording.
- 8. The *Now Playing* screen is displayed with the latitude and longitude information shown for the recording.

Zoom - / + Zoom Changes the volume.

Pause / Play Pauses the music / once paused,

continues to play the music.

Rewind Select and hold to rewind the music file. Fast Forward Select and hold to fast forward through

the music file.

Use the **MENU** Button to display options for the music file being played.

Details Displays details for the recording file

being played. (Name, location, length,

track and genre)

Attach To... Displays the waypoint list. Select the

waypoint you want the recording saved to.

Main Media Menu Returns to the *Media Menu*.

Return to Map Displays the *Map* screen with the music

files being played.

Free Manuals Download Website

http://myh66.com

http://usermanuals.us

http://www.somanuals.com

http://www.4manuals.cc

http://www.manual-lib.com

http://www.404manual.com

http://www.luxmanual.com

http://aubethermostatmanual.com

Golf course search by state

http://golfingnear.com

Email search by domain

http://emailbydomain.com

Auto manuals search

http://auto.somanuals.com

TV manuals search

http://tv.somanuals.com